Leichter Einstieg für Senioren

Markt+Technik

**Notebook** 

1x1 der Bedienung, Schreiben, **Internet, Mobil** 

**GÜNTER BORN** 

**Windows Vista Windows XP** 

# **Brennen, Spiele, Fotos, Musik und Video**

Nachdem Sie die Grundlagen zur Bedienung von Windows kennen, ist es an der Zeit, das Notebook für eigene Zwecke zu nutzen. Wie wäre

es mit einem kleinen Kartenspiel zur Entspannung? So ganz nebenbei lässt sich dann der Umgang mit der Maus üben. Haben Sie eine

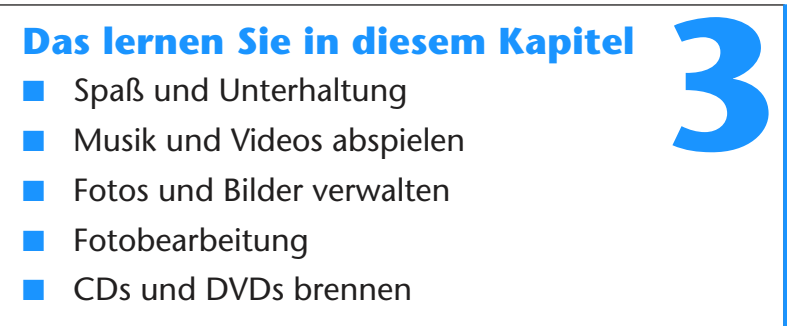

Digitalkamera? Dann verwenden Sie das Notebook zum Speichern und Verwalten der Fotos. Oder was halten Sie davon, das Notebook zum Abspielen von Musik-CDs und Video-DVDs zu verwenden? Mit einem Brenner lassen sich zudem CDs und DVDs erstellen.

# **Spaß und Unterhaltung**

Ein Notebook lässt sich mit geeigneten Programmen für verschiedene Zwecke nutzen. Windows wird zum Beispiel in allen Versionen mit verschiedenen Spielen ausgestattet. Bei Computerkursen mit Senioren, die ich ehrenamtlich gebe, konnte ich feststellen: Der Umgang mit Spielen wie Solitär macht riesigen Spaß – und so ganz nebenbei lernten die Teilnehmer den Umgang mit der Maus (Klicken, Ziehen, Doppelklicken). Also, was hindert Sie daran, Ihr Wissen über den Rechner auf diese Weise zu vertiefen? Nachfolgend möchte ich Ihnen zwei dieser Windows-Spiele, quasi als Appetitanreger, vorstellen. Sie finden die Spiele im Startmenü unter *Alle Programme/Spiele*.

## **Entspannung mit Solitär**

Solitär ist ein Kartenspiel (eine Patience), bei dem Sie abgedeckte Karten aufdecken und in einer ganz bestimmten Reihenfolge ablegen müssen. Aber alles der Reihe nach. Zuerst wollen wir das Programm starten und ein neues Spiel beginnen.

> **1** Klicken Sie im Startmenü auf *Alle Programme/ Spiele* und anschließend auf den Eintrag *Solitär*.

Solitär öffnet das hier gezeigte Fenster und gibt bereits automatisch die aufgedeckten Karten der so genannten Reihenstöße.

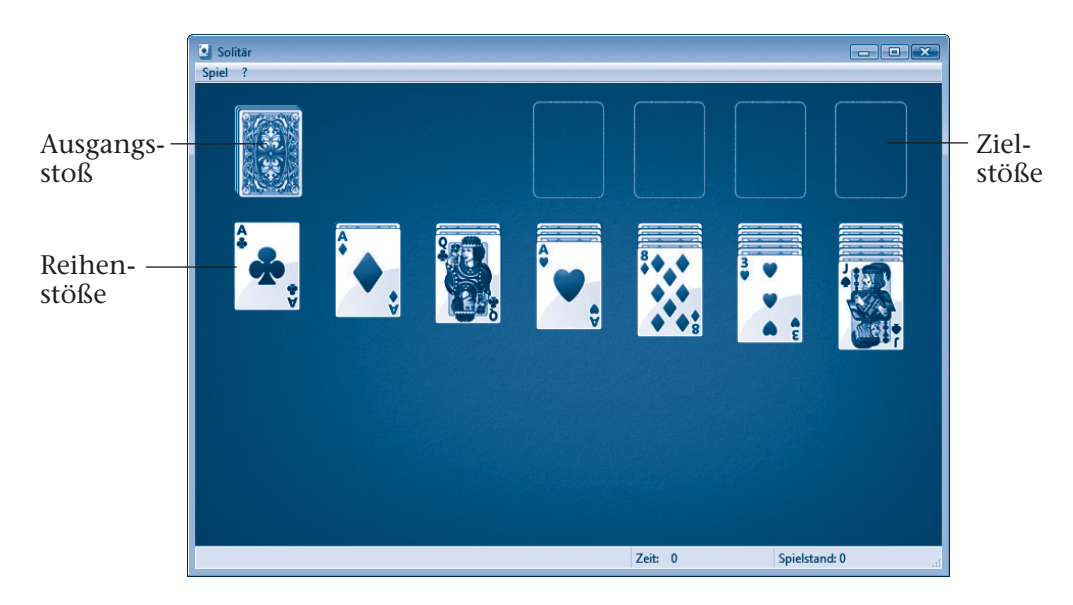

Wenn Sie Solitär bereits kennen, können Sie sofort loslegen. Für alle, die sich zunächst über die Spielregeln informieren möchten, hier eine kleine Anleitung. Das Ziel von Solitär ist es, die Spielkarten in einer bestimmten Reihenfolge auf den vier freien **Zielstößen** in der rechten oberen Ecke des Spielfelds abzulegen. Auf einem **Zielstoß** dürfen Karten der gleichen Spielfarbe (z. B. Herz)

nur in der **Reihenfolge Ass**, **2, 3, ..., 10, Bube, Dame, König** abgelegt werden, d. h., die unterste Karte auf einem **Zielstoß** muss immer ein Ass sein.

Bei einem neuen Spiel legt das Programm automatisch sieben so genannte **Reihenstöße** an und deckt die jeweils obersten Karten auf. Diese Stöße dienen zum »Zwischenspeichern« aufgedeckter Karten.

Sie dürfen nun die zuoberst aufgedeckt liegenden Karten des Ausgangsstoßes und der Reihenstöße jeweils auf eine passende Position eines anderen Reihenstoßes oder eines Zielstoßes durch Ziehen per Maus umlegen. Beim **Reihenstoß** gilt die Regel, dass die Karten mit absteigenden Werten **König, Dame, Bube, 10, 9, ..., 2** anzulegen sind. Gleichzeitig muss noch die **Farbe** der Karte **abwechselnd** Rot oder

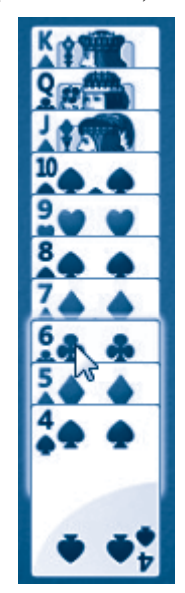

Schwarz sein (d. h., auf eine Pik 10 passt dann entweder eine Herz 9 oder eine Karo 9, gefolgt von einer Pik 8 oder Kreuz 8 und so weiter). Enthält ein Stoß also eine aufgedeckte Karo 3 und ein anderer Reihenstoß eine Pik 4, ließe sich Karo 3 an Pik 4 anlegen.

Wie funktioniert das Ganze nun praktisch? Ganz einfach. Das Spiel lässt sich komplett mit der Maus ausführen. Solitär vergibt nicht nur automatisch die Karten, vielmehr passt das Programm auch auf, dass nur gültige Züge ausgeführt werden – Mogeln ist also nicht.

**1** Um eine abgedeckte Karte

im Reihenstoß aufzudecken, klicken Sie mit der linken Maus-

taste auf deren Rückseite.

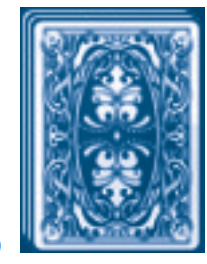

**2** Klicken Sie auf den **Ausgangsstoß**, deckt Solitär – je nach Einstellung – eine (bzw. drei) Karte(n) auf und legt diese rechts neben dem Stoß ab.

**3** Aufgedeckte Karten können Sie von einem bestehenden Stoß abheben und per Maus zu einem jeweils passenden Stoß (**Reihenstoß** oder **Zielstoß**) ziehen und dort anlegen.

> **4** Ein aufgedecktes **Ass** oben auf dem **Kartenstoß** ziehen Sie auf einen der freien **Zielstöße**.

**5** Ein König lässt sich zur freien (bereits abgeräumten) Position eines Reihenstoßes ziehen, um eine neue Reihe zu bilden.

#### **TIPP**

Sie können vom Reihenstoß oder im Ausgangsstoß eine **aufgedeckte passende Karte per Doppelklick zum richtigen Zielstoß** befördern.

Führen Sie die gültigen Spielzüge aus und legen Sie die Karten sortiert auf den Stößen ab.

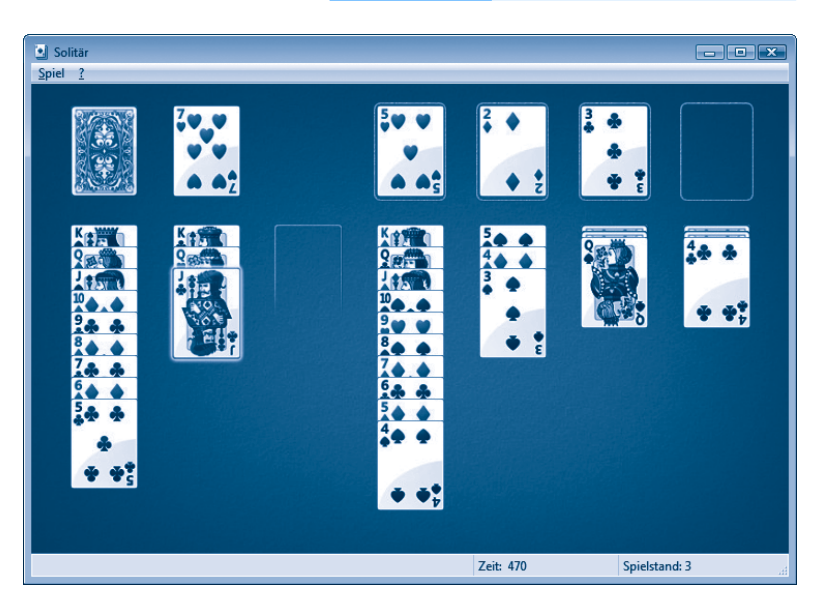

Das Spiel ist beendet, wenn Sie entweder alle Karten in der richtigen Reihenfolge in vier Zielstößen angeordnet haben oder wenn es keine gültigen Spielzüge mehr gibt.

#### **HINWEIS**

Möchten Sie ein neues Spiel beginnen, klicken Sie in der Menüleiste des Solitär-Fensters auf das Menü *Spiel* und dann auf den Befehl *Neues Spiel*. Werden bei Ihnen immer drei Karten beim Klicken auf den Ausgangsstoß aufgedeckt? Dann wählen Sie im Menü *Spiel* den Befehl *Optionen*. Im Dialogfeld *Optionen* können Sie über die Optionsfelder *Eine ziehen*  oder *Drei ziehen* festlegen, ob jeweils eine oder drei Karten beim Ziehen aufgedeckt werden. Weitere Informationen zum Spielablauf finden Sie in der Programmhilfe, die Sie über das *?*-Menü aufrufen können.

## **Noch ein Spiel: Spider Solitär**

In Windows XP bzw. Windows Vista gibt es noch eine alternative Solitär-Variante unter dem Namen »Spider Solitär«, die Sie über die Gruppe *Alle Programme/Spiele* des Startmenüs aufrufen können. Das Programm öffnet ein Fenster und fragt in einem Dialogfeld den Schwierigkeitsgrad ab. Klicken Sie auf eine Option und bestätigen Sie dann die *OK*-Schaltfläche. Im Fenster sind am oberen Rand 10 Kartenstöße mit aufgedeckter oberster Karte angeordnet. Die rechte untere Ecke enthält weitere Karten, die vergeben werden können.

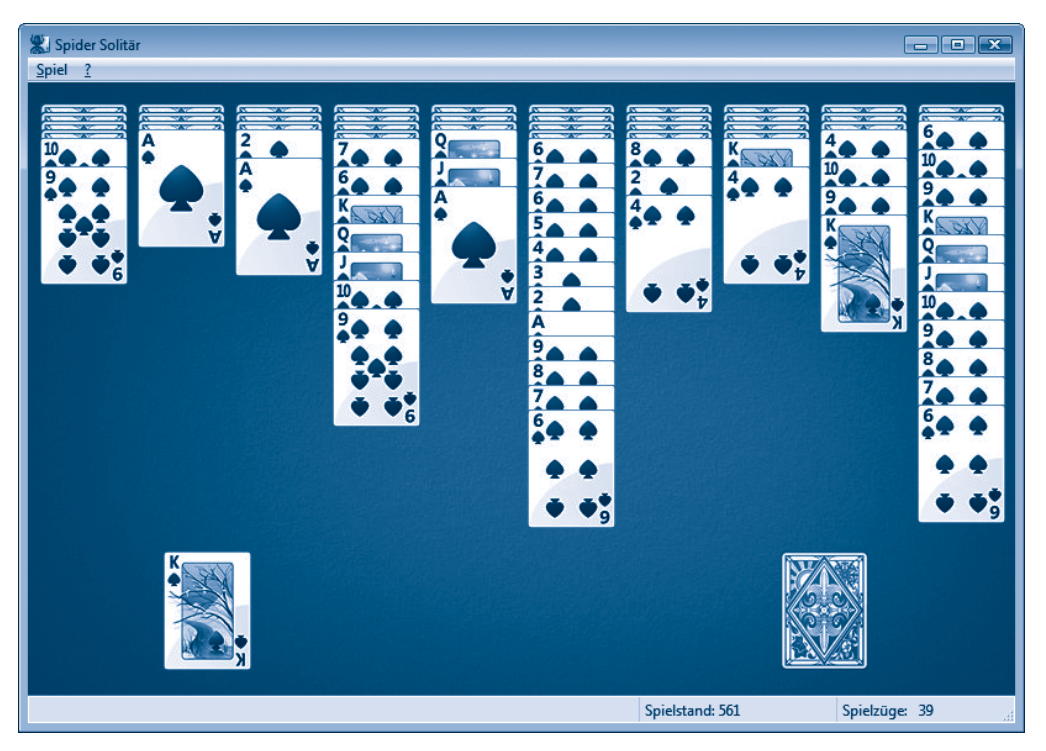

Ziel dieses Spiels ist es, alle Karten aufzudecken und mit absteigenden Wertigkeiten (König, Dame, Bube, 10 bis 2 und Ass) anzulegen. Sie können einzelne Karten oder ganze Stöße in absteigender Wertigkeit an andere Stöße anlegen (z. B. an eine aufgedeckte 10 kann eine 9 oder ein Stoß mit den Wertigkeiten 9, 8, 7 etc. angelegt werden). Ist eine Reihe (König bis Ass) komplett, wird

diese abgeräumt und als fertiger Stoß in der linken unteren Ecke angeordnet.

Versuchen Sie durch geschicktes Verschieben der Karten die Stöße am oberen Rand aufzudecken. Haben Sie durch Umsortieren und Aufdecken freie Positionen in der oberen Reihe geschaffen, können Sie zu diesen jeweils eine aufgedeckte Karte oder einen Teilstoß mit gültiger Wertigkeit verschieben.

Sind keine Züge mehr möglich, fordern Sie einen neuen Satz Karten an (auf eine abgedeckte Karte in der unteren rechten Ecke klicken oder den Menübefehl *Karten geben* wählen). Dies geht jedoch nur, wenn keine freien Positionen in der oberen Reihe vorliegen. Das Spiel ist beendet, sobald keine Züge mehr möglich sind. Über das Menü *Spiel* können Sie ein neues Spiel starten (Befehl *Neues Spiel*) oder prüfen, ob noch Spielzüge möglich sind (Befehl *Tipp* bzw. *Möglichen Zug anzeigen*).

#### **HINWEIS**

Windows wird mit weiteren Spielen ausgeliefert, die Sie ausprobieren können. Sie finden Kartenspiele und andere Spiele. Windows XP stellt z. B. mit »Pinball« eine elektronische Version der Flipper-Spielautomaten bereit, während Windows Vista Home Premium ein Schachspiel anbietet. Darüber hinaus können Sie sich eigene Spiele beschaffen und auf dem Notebook installieren. Gerade die Karten- und Strategiespiele stellen eine ideale Möglichkeit zur Unterhaltung und Entspannung dar. Solche Spiele bekommen Sie im Handel, bei Versandfirmen oder im Internet (z. B. *www.freeware-spiele.de*). Achten Sie beim Installieren der Spiele darauf, dass diese auch für die von Ihnen verwendete Windows-Version geeignet sind. Sofern Sie Spiele aus dem Internet herunterladen, achten Sie ggf. auf entstehende Kosten und stellen Sie über einen Virenscanner sicher, dass die Programmdateien keine Viren enthalten.

## **Welche Programme gibt's noch?**

Es gibt eine Unmenge an Programmen für Windows, mit denen Ihnen die unmöglichsten Funktionen zur Verfügung stehen.

- Möchten Sie vielleicht eine Sprache lernen oder auffrischen? Neben Übersetzungsprogrammen wie Power Translator und Wörterbüchern gibt es zwischenzeitlich sogar interaktive Sprachtrainer mit Sprachlabor für Computer.
- Nachschlagewerke wie Lexika, Enzyklopädien, Duden oder Fremdwörterbücher sind ebenfalls als Programme für Windows zu haben. Das Programm **Microsoft Encarta** ist ein typischer Vertreter eines solchen multimedialen Nachschlagewerks, welches beim Nachschlagen nach Begriffen sogar Musik, Filme und Karten vorhält. Zudem gibt es spezielle Routenplaner (z. B. Microsoft Autoroute), mit denen sich Detailkarten bis auf die Straßenzüge des Zielgebiets abrufen lassen.
- Wer ein Hobby hat, kann sich ggf. durch entsprechende Programme unterstützen lassen. Software zur Ahnenforschung, Verwaltungsprogramme für Sammelobjekte (Briefmarken, Münzen, Schallplatten) etc. werden im einschlägigen Handel angeboten. Auch Planprogramme (Gartenplaner, Finanzplaner) etc. lassen sich auf dem Notebook nutzen.
	- Sicherheitssoftware wie Virenscanner (z. B. die für private Anwender im Internet unter *www.free-av.de* bzw. *www.avast.com* kostenlos erhältlichen Antivirenprogramme Avira und Avast) stellen sicher, dass Windows gegen Schädlinge wie Viren aus dem Internet abgesichert wird.

Die vielfältigen Möglichkeiten der Software kann hier nicht einmal ansatzweise wiedergegeben werden. Ein Besuch im Handel informiert Sie über das verfügbare Angebot. Auch im Internet wird häufig Software zum Herunterladen angeboten. Dabei stoßen Sie ggf. auch auf die Begriffe **Shareware** und **Freeware**. Unter **Freeware** eingeordnete Programme dürfen frei kopiert und benutzt werden. Bei **Shareware** erlaubt Ihnen der Autor des Programms, dieses für eine bestimmte Zeit zu testen, erwartet aber bei einer

weiteren Nutzung einen kleinen Obolus als Vergütung sowie eine Registrierung. Shareware ermöglicht Ihnen also, das Programm zu testen.

#### **HINWEIS**

Achten Sie beim Kauf eines Programms darauf, dass dessen Anforderungen von Ihrem System erfüllt werden. Auf den Programmverpackungen steht meist, welche Windows-Version Sie benötigen und welche Computerleistung das Programm braucht. Andernfalls kann es passieren, dass ein solches Programm nicht auf dem Rechner läuft. Achtung, ein gekauftes **Programm** XY vom Nachbarn **leihen** und auf Ihr Notebook überspielen, **ist** in der Regel **nicht legal**. Software unterliegt einem Copyright. Die Programmdokumentation regelt die Nutzung und schließt solche Kopien meist aus. Aber es gibt Wege, preiswerter an Software zu kommen, beispielsweise indem Sie beim Kauf eines neuen Notebooks oder eines Geräts auf so genannte Bundling-Angebote mit beigepackter Software achten. Gelegentlich bekommt man auch ältere Versionen eines Programms preisgünstiger und Sie können bei Bedarf für ein paar Euro auf die neueste Version aktualisieren. Anbieter wie Pearl Agency (*www.pearl.de*, Tel. 07631-360-0) bieten Kataloge mit Zubehör (Software, Geräte, CDs und mehr). Die Kataloge informieren nicht nur über Angebot und Preise, sondern Sie erhalten auch weitere interessante Informationen. Überspielen Sie Programme aus dem Internet, besteht generell die Gefahr, dass Sie sich auch **Viren**, **Trojaner** oder **Adware** einschleppen. Diese Programme zerstören entweder Dateien auf dem Notebook oder übertragen vertrauliche Daten wie angesurfte Seiten, Kennworteingaben etc. über das Internet. Abhilfe schaffen die bereits erwähnten und im Handel erhältlichen Virenschutzprogramme, die das Notebook auf solche Schädlinge überwachen. Die Programme lösen Alarm aus, sobald eine befallene Datei erkannt wird, und können Viren, Trojaner oder Adware teilweise sogar entfernen.

# **Musik und Video wiedergeben**

Moderne Notebooks mit Windows XP oder Windows Vista können auch Musik oder Videos von Festplatte, CDs oder DVDs wiedergeben. Sogar das zur Wiedergabe benötigte Programm ist in Form des Windows Media Players in Windows dabei. Nachfolgend erfahren Sie, wie sich Musik und Videos am Notebook wiedergeben lassen.

#### **HINWEIS**

Nachfolgend wird der Windows Media Player in der Version 11 unter Windows Vista vorgestellt. Verwenden Sie Windows XP, müssen Sie den Windows Media Player auf die Version 11 aktualisieren. Auf der Microsoft-Internetseite *www.microsoft.com/windows/windowsmedia/ de/player/11/default.aspx* können Sie den aktuellen Media Player 11 kostenlos herunterladen. Bitten Sie notfalls Ihre Kinder, Enkel oder Bekannte, diese Version für Sie zu installieren.

#### **Kurzanleitung zum Windows Media Player 11**

Sobald der Windows Media Player (z. B. über das Startmenü) gestartet oder mit der Wiedergabe einer Musik- (bzw. Video-)Datei begonnen wurde, erscheint das hier gezeigte Programmfenster (dessen Darstellung allerdings veränderbar ist). Am unteren Rand des Fensters besitzt der Windows Media Player 11 Schaltflächen zur Wiedergabesteuerung. Die Funktionen sind ähnlich wie beim Walkman oder beim CD-Player organisiert.

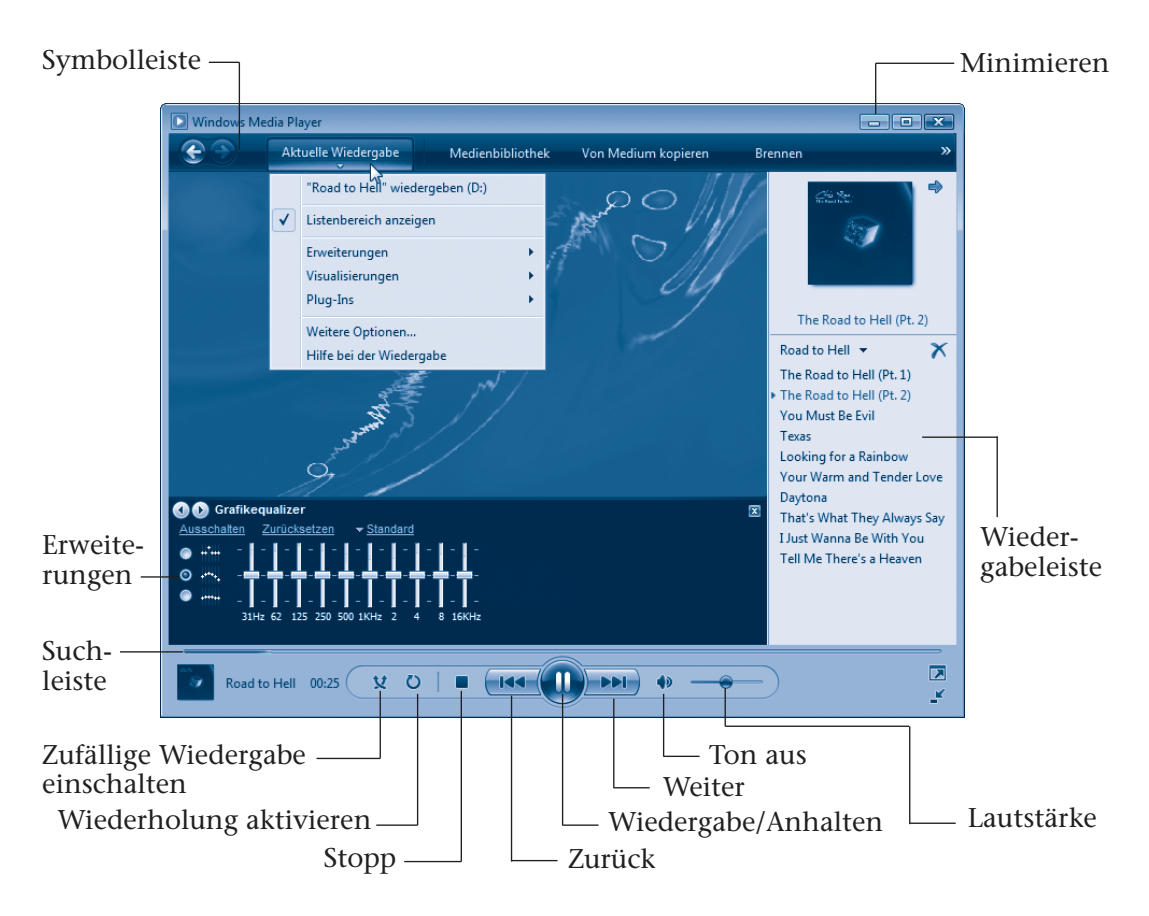

- Über die Schaltfläche *Wiedergabe/Anhalten* lässt sich ein Multimediatitel (Musik, Video) abspielen bzw. anhalten. Mit der Schaltfläche *Stopp* wird die Wiedergabe beendet.
- Der Schieberegler *Lautstärke* ermöglicht Ihnen, die Lautstärke einzustellen, und ein Klick auf das Lautsprechersymbol schaltet den Ton ein oder aus.
- Die Schaltflächen der Wiedergabesteuerung (*Zurück*/*Weiter*) ermöglichen Ihnen, schrittweise zwischen den Medientiteln (bei Musik zwischen den Musikstücken und bei Videos zwischen den ggf. vorhandenen Kapiteln) vor oder zurück zu gehen. Klicken Sie auf die Schaltfläche *Weiter* und halten die linke Maustaste länger gedrückt, wechselt der Player (bei der Wiedergabe von Mediendateien) in den schnellen Vorlaufmodus.

Weiterhin finden Sie noch zwei Schaltflächen, mit denen sich die Titel in zufälliger Reihenfolge wiedergeben bzw. wiederholen lassen.

Der Schieber der Suchleiste bewegt sich beim Abspielen der Medientitel nach rechts. Sie sehen also, welcher Teil des aktuellen Titels bereits abgespielt wurde bzw. noch wiederzugeben ist. Durch Ziehen des Schiebers mit der Maus lässt sich eine bestimmte Stelle im aktuellen Titel suchen.

Die Schaltflächen in der Symbolleiste am oberen Fensterrand ermöglichen es, Funktionen zur Wiedergabe, zur Anzeige der Medienbibliothek, zum Kopieren von Musik und zum Brennen aufzurufen. Klicken Sie auf das am unteren Rand der jeweiligen Schaltfläche sichtbare Dreieck, öffnet sich ein Menü mit den verfügbaren Funktionen.

Öffnen Sie das Menü der Schaltfläche *Aktuelle Wiedergabe*, lässt sich die Wiedergabeliste am rechten Rand über den Befehl *Listenbereich anzeigen* ein- oder ausblenden. Bei Musik-CDs findet sich die Liste der Titel im Listenbereich. Bei Video-DVDs werden dort ggf. einzelne Kapitel und bei Wiedergabelisten die Musik- oder Videotitel aufgeführt. Ein **Doppelklick auf** einen **Titel der Wiedergabeliste** des Listenbereichs **startet** die **Wiedergabe** im Media Player.

Der Untermenübefehl *Erweiterungen/Erweiterungen anzeigen* der  $\mathcal{L}_{\mathcal{A}}$ Schaltfläche *Aktuelle Wiedergabe* blendet den Bereich mit den Erweiterungen im Dokumentbereich des Fensters ein- bzw. aus. Über die Schaltflächen am oberen Rand des Bereichs können Sie eine Equalizerdarstellung sowie weitere Optionen z. B. zum Einstellen der Vorlaufgeschwindigkeit etc. abrufen.

Über den Befehl *Visualisierungen* der Schaltfläche *Aktuelle Wiedergabe* öffnen Sie ein Untermenü, über dessen Befehle Sie bei der Audiowiedergabe verschiedene Muster in der Anzeige des Media Players abrufen können. Der Befehl *Albumcover* bringt das Cover der eingelegten Musik-CD in die Anzeige des Media Players. Allerdings setzt dies eine aktive Internetverbindung zum Abrufen der Albumdaten voraus. Zudem muss das Album in den abgefragten Mediendatenbanken bekannt und mit einem Albumcover eingestellt sein. In

diesem Fall fragt der Media Player auch den Interpreten sowie die Musiktitel ab und zeigt diese im Listenbereich an.

Der Windows Media Player besitzt eine Reihe weiterer Funktionen. So können Sie beispielsweise Musikstücke von der Musik-CD auf die Festplatte Ihres Notebooks kopieren. Klicken Sie oberhalb der Wiedergabeliste auf die Schaltfläche *Musik kopieren*. Die Schaltfläche *Brennen* ermöglicht, Musikstücke auf eine CD zu brennen, und über die Schaltfläche *Synchronisieren* lassen sich Musiktitel auf tragbare Geräte (MP3-Player etc.) überspielen.

#### **HINWEIS**

Die Beschreibung aller Funktionen sprengt den Rahmen dieses Buchs. Anleitungen zu verschiedenen Funktionen finden Sie in der Hilfe des Windows Media Players. Sie können die **Alt**-Taste drücken und in der dann eingeblendeten Menüleiste den Eintrag *Hilfe* und im Menü den Befehl *Windows Media Player-Hilfe* wählen, um das Hilfefenster zu öffnen.

#### **Das Notebook als Musikbox**

Sie können am Notebook Musik-CDs abspielen und nebenbei weiterarbeiten. Das **Abhören von Musik-CDs** ist eigentlich ein Kinderspiel, Windows bietet eine entsprechende Funktion:

**1** Drücken Sie am CDoder DVD-Laufwerk die Auswurftaste, um die Schublade auszufahren.

> **2** Legen Sie die Musik-CD (mit der spiegelnden Seite nach unten) in die Schublade (siehe auch Kapitel 1) und drücken Sie die Auswurftaste am Laufwerk ein zweites Mal, um die CD einzufahren. --

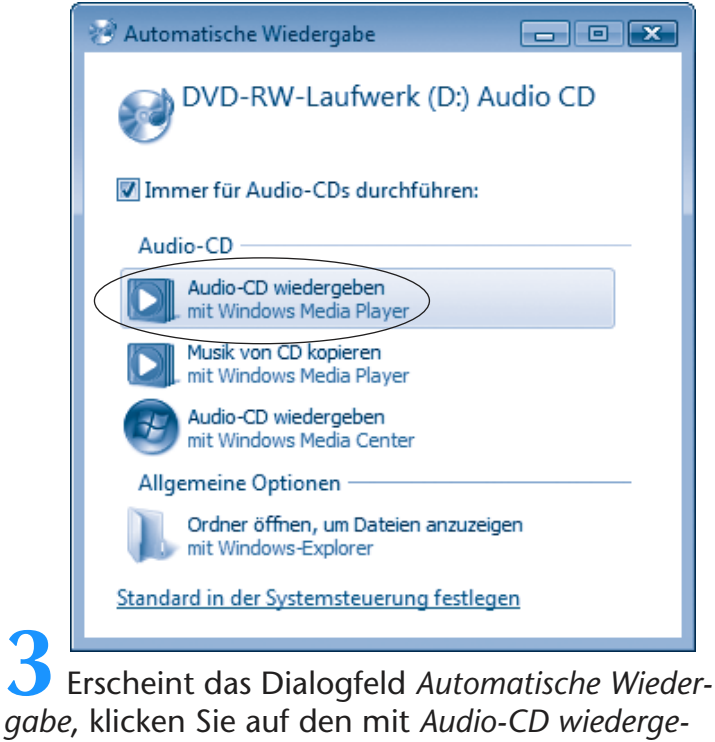

*ben* oder ähnlich benannten Befehl.

Dann startet der Windows Media Player und beginnt mit dem Abspielen der Musikstücke. Mehr brauchen Sie eigentlich nicht zu wissen, da nun alles automatisch läuft. Um das Abspielen zu beenden, drücken Sie einfach auf die Auswurftaste des CD-/DVD-Laufwerks und warten, bis die Schublade ausgefahren wird. Dann entnehmen Sie die CD, schließen die Schublade und beenden das Wiedergabeprogramm. Das war's!

#### **HINWEIS**

Die Wiedergabe setzt natürlich voraus, dass am Notebook Lautsprecher angeschlossen sind. Weiterhin lassen sich manche Musik-CDs nicht am Notebook abspielen, da diese vom Hersteller mit einem entsprechenden Kopierschutz versehen wurden. Dies ist dann aber auf der CD-Hülle vermerkt.

Möchten Sie statt einer Musik-CD lieber **Musik wiedergeben**, die in Musikdateien (z. B. MP3-Dateien) auf der Festplatte gespeichert ist? Auch das ist ein Kinderspiel.

**1** Öffnen Sie das Ordnerfenster, in dem die Musikdateien gespeichert sind (üblicherweise ist dies der Ordner *Musik* bzw. *Eigene Musik* in Windows XP).

> **2** Um im betreffenden Ordner in Dateien gespeicherte Musikstücke wiederzugeben, reicht ein Doppelklick auf die .*wav*-, *.mp3*- oder *.wma*-Datei.

Windows sucht anhand der Dateinamenerweiterung automatisch das für den Dateityp geeignete Wiedergabeprogramm (z. B. den Windows Media Player) und beginnt sofort mit der Wiedergabe des Musiktitels. Über die Schaltflächen des Windows Media Players können Sie die Wiedergabe anhalten oder beenden (siehe vorhergehender Abschnitt).

#### **HINWEIS**

**Musik** kann in unterschiedlichen Formaten in Dateien abgelegt werden. Verbreitet sind die **Dateitypen** *.wav* (unkomprimierte Musikdaten, wie auf Audio-CDs), *.mp3* (mit dem MP3-Verfahren komprimierte Musikstücke) und *.wma* (mit einem Microsoft-Verfahren komprimierte Musikstücke). Der Windows Media Player 11 kann Dateien in diesen Formaten abspielen. Probleme kann es geben, wenn die Dateien in anderen Audio- oder Videoformaten vorliegen und der Player nicht über die erforderlichen Codecs oder Decoder zur Wiedergabe der Audio- oder Videodatei verfügt. Der Windows Media Player ist in der Lage, automatisch im Internet nach fehlenden Codecs zu suchen.

#### **FACHWORT**

Das Wort **Codec** setzt sich zusammen aus Coder und Decoder und bezeichnet Softwarebausteine, die zum Kodieren oder Dekodieren von Audio- oder Videodaten benutzt werden. Codecs sind häufig patentgeschützt und müssen teilweise lizenziert bzw. gekauft werden. Während manche Codecs zur Wiedergabe in der Regel kostenlos verwendet werden dürfen, sind Codecs zum Erzeugen von Audio- und Videodateien gebührenpflichtig. Die zur Wiedergabe von MPEG-2-Filmen benötigten **MPEG-2-Decoder** sind generell kostenpflichtig.

#### **ACHTUNG**

Im Internet gekaufte Musikstücke, die im WMA-Format vorliegen, sind häufig mit einem digitalen Rechtemanagement (DRM, Digital Rights Management) versehen. DRM ist ein Abspielschutz, der die Wiedergabe nur im Rahmen der erworbenen Rechte erlaubt. Dies verhindert mitunter, dass Sie regulär erworbene Musik auf einem anderen/neuen Computer abspielen können. Besser ist es, wenn die Musikstücke im MP3-Format im Musikshop zum Download angeboten werden, denn das MP3-Format kennt kein solches Rechtemanagement.

#### **Videos und DVDs ansehen**

Haben Sie eine **Videodatei** auf der Festplatte oder auf CD bzw. DVD vorliegen, lässt sich diese auf dem Rechner **wiedergeben**:

**1** Öffnen Sie ein Ordnerfenster und suchen Sie den Ordner, in dem die Videodatei gespeichert ist (meist ist dies der Ordner *Videos* bzw. *Eigene Videos* in Windows XP).

**2** Wählen Sie die gewünschte Datei im Ordnerfenster per Doppelklick an.

Windows erkennt am Dateityp, welches Programm zur Wiedergabe benötigt wird, und startet dieses.

Das Anzeigeprogramm lädt die Videodatei und beginnt mit deren Wiedergabe. Hier sehen Sie das Fenster des Media Players, in dem ein Musikvideo wiedergegeben wird.

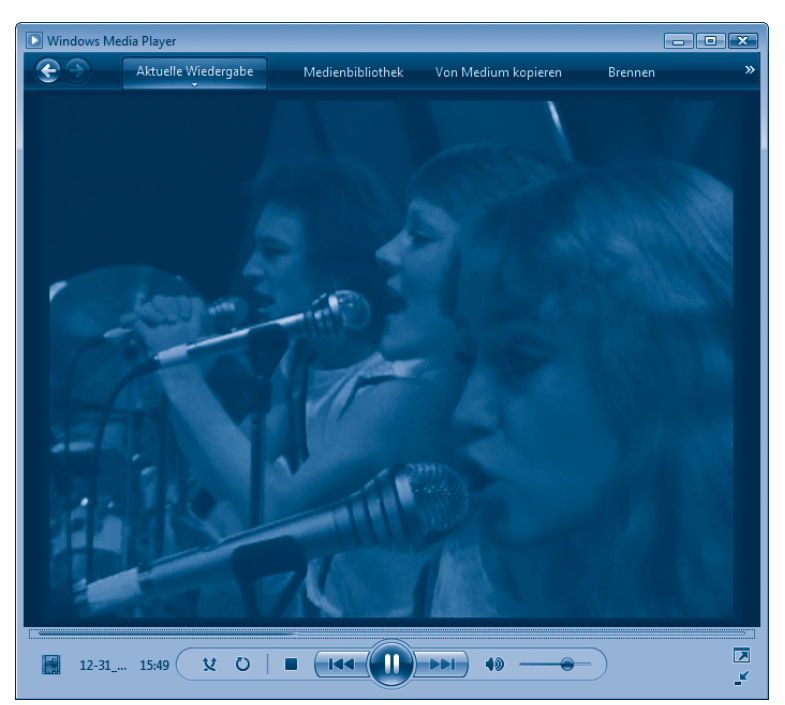

Besitzen Sie eine Video-CD (VCD), eine Super-Video-CD (S-VCD) oder eine **DVD** mit einem Spielfilm, den Sie am Notebook **ansehen** möchten?

**1** Legen Sie die DVD, VCD oder S-VCD in das DVD-Laufwerk ein und schließen Sie die Laufwerksklappe.

> **2** Falls Windows das Dialogfeld *Automatische Wiedergabe* anzeigt, wählen Sie den Befehl *Video-CD wiedergeben* bzw. *DVD-Film wiedergeben*.

Erscheint das Dialogfeld *Automatische Wiedergabe* nicht, starten Sie den Windows Media Player über das Startmenü. Danach können Sie beim Media Player die Wiedergabe über das Menü der Schaltfläche *Wiedergabe* anstoßen. Anschließend wird das Video im Fenster

des Windows Media Players abgespielt. Sie können dann die Filmszenen über in der Startseite des Films eingebaute Menüs sowie über ein Kontextmenü (mit der rechten Maustaste auf das Videobild klicken) oder die Schaltflächen des DVD-Players abrufen. Über das Kontextmenü können Sie ggf. auch die Bildgröße anpassen. Details zu den entsprechenden Programmfunktionen liefert die Hilfe des Programms.

#### **HINWEIS**

Videodateien werden häufig mit Dateinamenerweiterungen wie *.avi*, *.wmv*, *.mpg* oder *.mpeg* gespeichert. Der Windows Media Player kann die Videodateien nur abspielen, wenn die benötigten Codecs installiert sind. Bei *.avi*-, *.wmv-* und MPEG-1-Dateien ist dies immer der Fall. Der zur Wiedergabe von MPEG-2-Dateien und DVD-Videos benötigte MPEG-2-Decoder ist aber nur in Windows Vista Home Premium bzw. Ultimate enthalten. Bei allen anderen Windows-Versionen (auch bei Windows XP) müssen Sie einen solchen Decoder kaufen oder kostenpflichtige Programme wie Nero, PowerDVD installieren. Zum Abspielen von Video-DVD ist zudem Voraussetzung, dass das DVD-Laufwerk des Notebooks den gleichen Regionalcode wie die DVD aufweist (siehe auch Kapitel 1).

Neben dem Windows Media Player gibt es alternative Abspielprogramme, die teilweise kostenlos im Internet angeboten werden (z. B. QuickTime-Player, *www.apple.com/de/quicktime/win.html*, Real Player, *de.real.com/player*, VLC-Player, *www.videolan.org/vlc*).

# **Fotos und Bilder verwalten**

Sie können Fotos oder Bilder aus dem Internet laden und auf dem Notebook speichern. Besitzen Sie eine Digitalkamera und/oder einen Scanner, lassen sich Fotos als Bilddateien auf dem Notebook einlesen. Bei der Entwicklung eines Films lässt sich angeben, ob die Fotos auch auf CD bereitgestellt werden sollen. Mit einem Notebook und Windows können Sie Fotos dann speichern, verwalten und eigene Papierabzüge drucken.

## **Fotos speichern und organisieren**

Sie können die **Fotodateien** einer Foto-CD oder die Speicherkarte einer Digitalkamera sehr einfach **auf** das **Notebook übertragen**.

**1** Legen Sie das Speichermedium in das betreffende Laufwerk ein und öffnen Sie die Ordnerfenster des Laufwerks sowie das Ordnerfenster des Speicherziels.

**2** Kopieren bzw. verschieben Sie dann die Fotodateien, wie am Kapitelanfang gezeigt, zum Zielordner auf der Festplatte des **Notebooks**.

Fotos werden im Ordner *Bilder* (bzw. *Eigene Bilder* in Windows XP) gespeichert. Zur besseren Übersichtlichkeit empfiehlt es sich aber, in diesem Ordner weitere Unterordner (z. B. *Fotos\2007\Urlaub\_Sommer* etc.) anzulegen. Dann lassen sich die Fotodateien direkt in solchen Unterordnern strukturiert ablegen und leichter wiederfinden.

Um eine schnelle Bildvorschau der Fotomotive zu erhalten, stellen Sie die Ansicht des Ordnerfensters über die Schaltfläche *Ansichten*  auf die Anzeige von Miniaturansichten um (siehe auch Kapitelanfang).

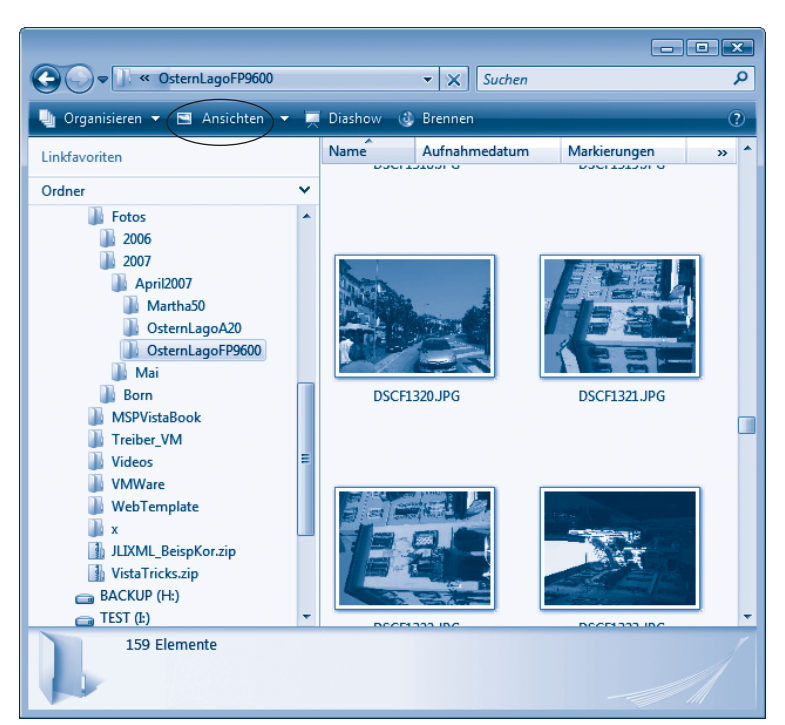

Möchten Sie eine vergrößerte Darstellung des Fotos ansehen?

**1** Klicken Sie im Ordnerfenster mit der rechten Maustaste auf die Fotodatei.

**2** Wählen Sie im Kontextmenü den Befehl *Vorschau* mit der linken Maustaste an.

**Windows Vista** öffnet dann das Foto in der Vorschau der **Windows-Fotogalerie**. Über die Schaltflächen am unteren Rand der Fotogalerie können Sie die Darstellung des Fotos vergrößern, das Motiv nach links oder rechts drehen oder zwischen den Fotodateien des Ordners blättern. Auch eine Schaltfläche zum Löschen der zugehörigen Fotodatei finden Sie in der Leiste mit den Schaltflächen. Am oberen Rand der Windows-Fotogalerie finden Sie weitere Schaltflächen, um das Foto zu bearbeiten, zu drucken oder zur Fotogalerie zu wechseln.

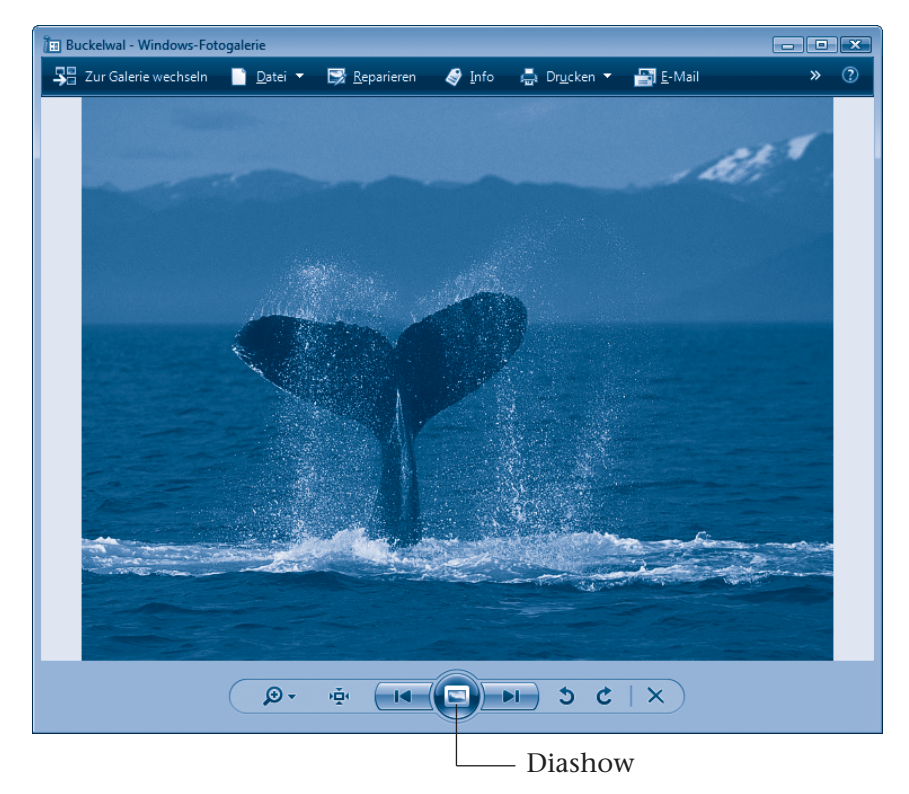

**Windows XP öffnet** die **Bildund Faxanzeige** mit einer vergrößerten Ansicht des Fotos. Über die Schaltflächen am unteren Rand des Bildfensters können Sie dann verschiedene Funktionen

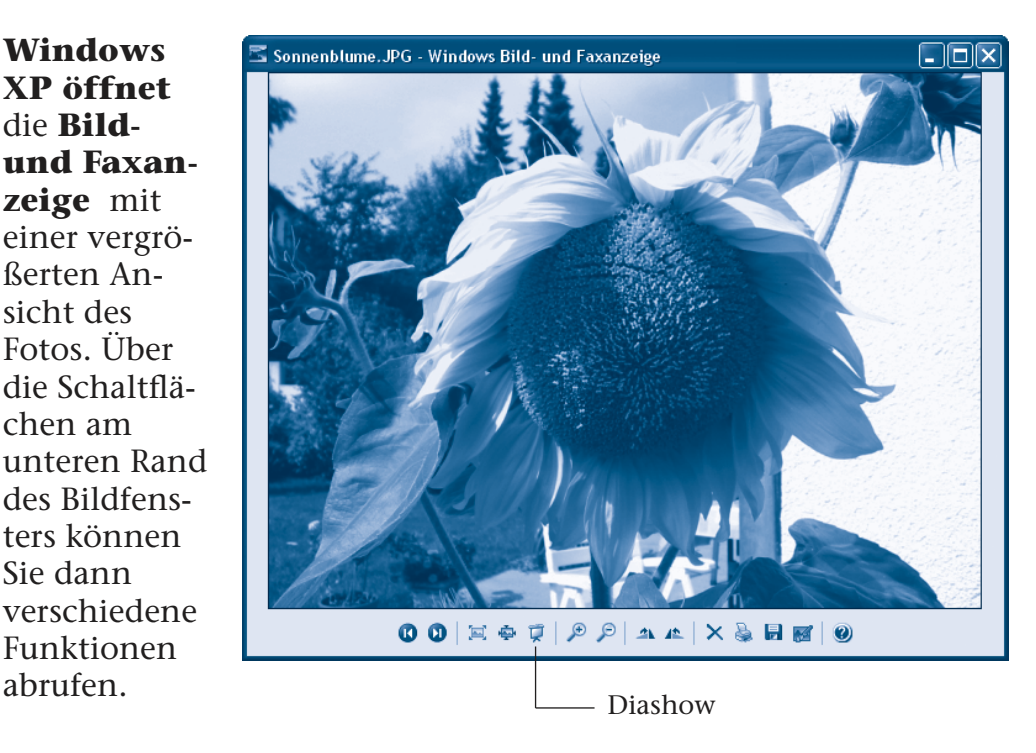

#### **TIPP**

Zeigen Sie per Maus auf die betreffende Schaltfläche, blenden alle Windows-Versionen eine QuickInfo-Anzeige (ein kleines Fenster) mit dem Namen der zugehörigen Funktion ein. Sie können die Funktion der Bedienelemente also leicht herausfinden.

## **Fotos in der Windows-Fotogalerie verwalten**

Arbeiten Sie mit **Windows Vista**, können Sie die im Ordner *Bilder* bzw. in dessen Unterordnern gespeicherten Fotos auch mit der Windows-Fotogalerie als Katalog verwalten.

> **1** Öffnen Sie das Startmenü und wählen Sie unter *Alle Programme*  den Befehl *Windows-Fotogalerie*.

Windows öffnet dann das hier gezeigte Fenster der Fotogalerie, in dem die gefundenen Fotos als Miniaturansichten dargestellt werden.

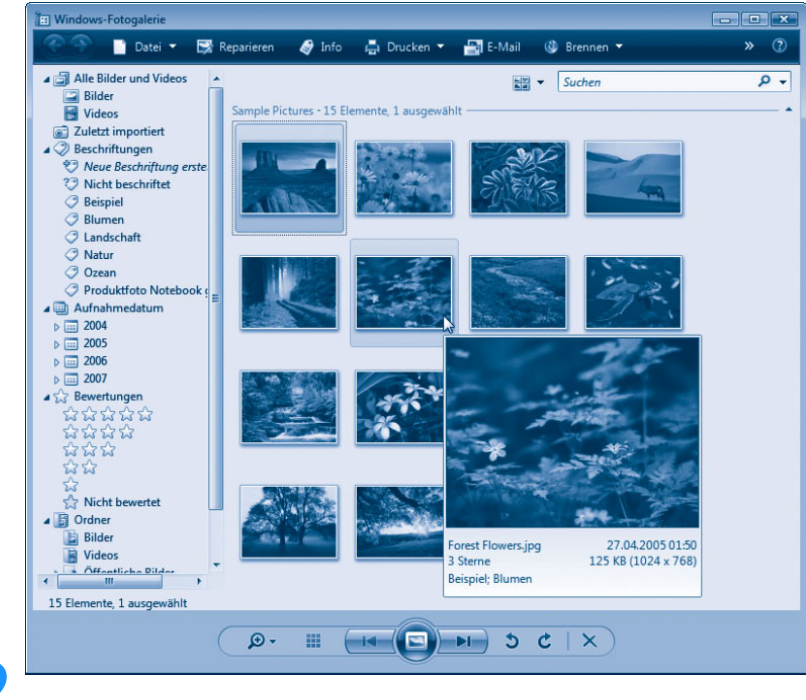

**2** Klicken Sie in der linken Navigationsleiste auf eine Kategorie, um die Fotos nach den gewünschten Kriterien zu filtern.

Die kleinen Dreiecke vor den Kategorien ermöglichen es, einen Zweig zu erweitern oder wieder auf die Kategorieüberschrift zu reduzieren. In der Kategorie *Aufnahmedatum* können Sie die Fotos chronologisch nach dem Aufnahmedatum ansehen. Der Zweig *Ordner* ermöglicht Ihnen über die Ordner, in denen die Fotos gespeichert sind, die Miniaturansichten abzurufen. Weiterhin können Sie Fotos mit Stichworten oder Bewertungen versehen und dann über die Kategorien *Bewertungen* oder *Beschriftungen* im Katalog recherchieren.

#### **HINWEIS**

Möchten Sie Fotos eines Ordners in den Katalog der Win-

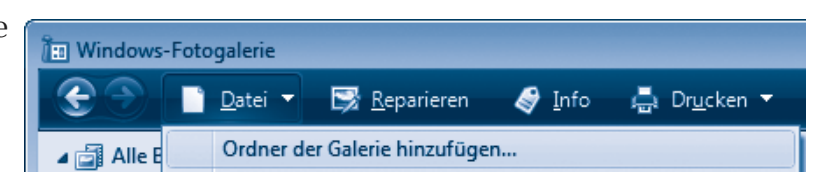

dows-Fotogalerie aufnehmen? Klicken Sie in der Symbolleiste auf die Schaltfläche *Datei* und wählen Sie den Menübefehl *Ordner der Galerie hinzufügen*. In einem Dialogfeld können Sie dann den gewünschten Ordner auswählen und über die *OK*-Schaltfläche bestätigen. Die Fotogalerie zeigt anschließend die im Ordner gefundenen Grafikdateien als Miniaturansichten an.

Sollen die Fotos zur besseren Katalogisierung mit Stichworten versehen werden?

**1** Klicken Sie in der Symbolleiste der Windows-Fotogalerie auf die Schaltfläche *Info*, um die rechte Spalte mit den Fotodetails einzublenden.

> **2** Wählen Sie in der linken Navigationsspalte den Ordner mit den gewünschten Fotos, um deren Miniaturansichten in der mittleren Spalte einzublenden.

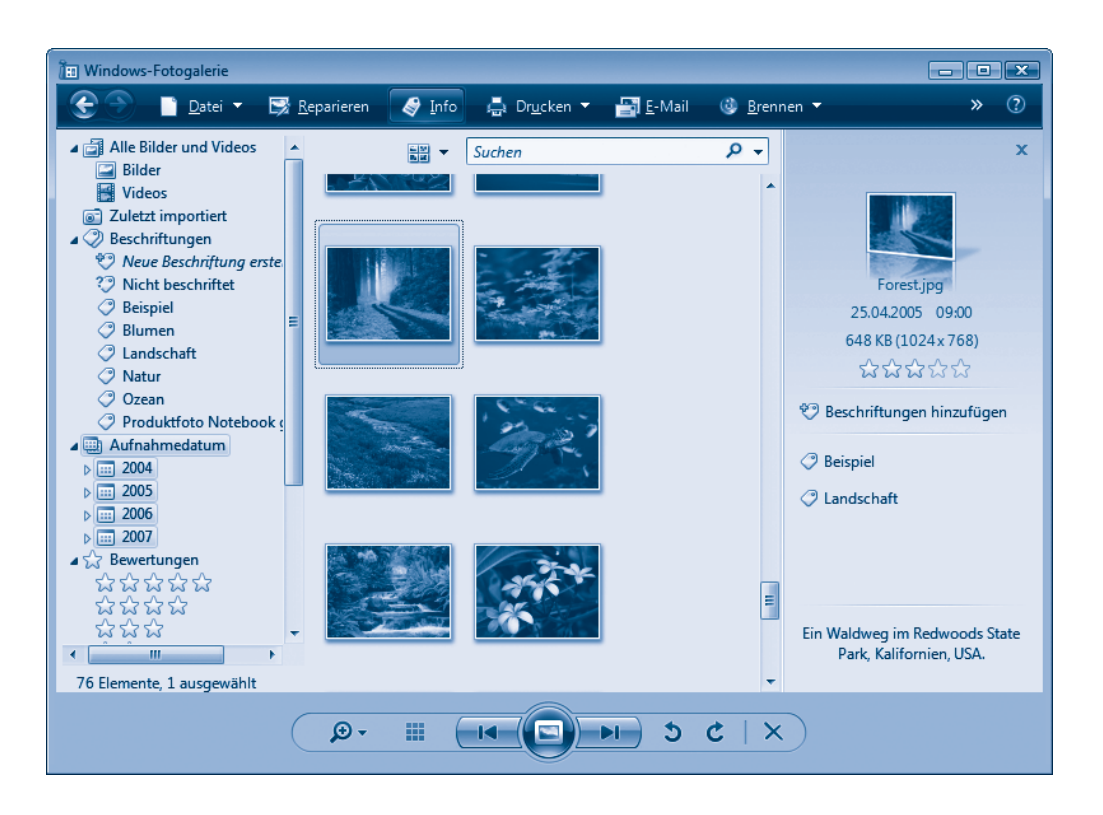

**3** Klicken Sie in der mittleren Spalte auf das gewünschte Foto, um dessen Eigenschaften in der rechten Spalte anzuzeigen.

**4** Klicken Sie in der rechten Spalte auf das Feld *Beschriftungen hinzufügen*, tippen Sie ein Stichwort ein und drücken Sie die  $\boxed{\leftarrow}$ -Taste.

Mit dem letzten Schritt können Sie einem Foto mehrere Stichworte (z. B. Stichwort für Ereignisse wie Geburtstag, Urlaub, Städtenamen, Namen von Personen, Gegenständen etc.) zuordnen. Zudem finden Sie in der Spalte noch ein Feld *Titel hinzufügen*, in dem Sie dem Foto einen Titeltext zuweisen können. Außerdem können Sie in der Spalte zwischen einem und fünf Sternen als Bewertung mit der Maus markieren. Diese Informationen werden in der linken Navigationsspalte in den Kategorien *Bewertungen* und *Beschriftungen*  berücksichtigt.

## **Fotos als Diashow am Notebook ansehen**

Sowohl Windows XP als auch Windows Vista ermöglichen Ihnen, die Fotos in einem Ordner in Form einer Diashow am Bildschirm wiederzugeben.

**1** Öffnen Sie den Ordner mit den Fotos und rufen Sie die Vorschau in Windows auf (siehe vorhergehende Seiten).

**2** Sobald das Fenster der Windows-Bild- und Faxanzeige (Windows XP) oder die Vorschau der Windows-Fotogalerie mit dem Bild erscheint, klicken Sie auf die Schaltfläche *Diashow*.

Die Schaltfläche lässt sich ggf. durch Zeigen mit der Maus herausfinden. Alternativ können Sie die Funktionstaste (F11) drücken, um die Diashow zu starten.

Der Desktop verschwindet und Windows zeigt das erste Foto der Diashow. Das Motiv wechselt dann in festen Zeitabständen zwischen den Bilddateien des aktuellen Ordners. Die Bildreihenfolge wird von der Diashow

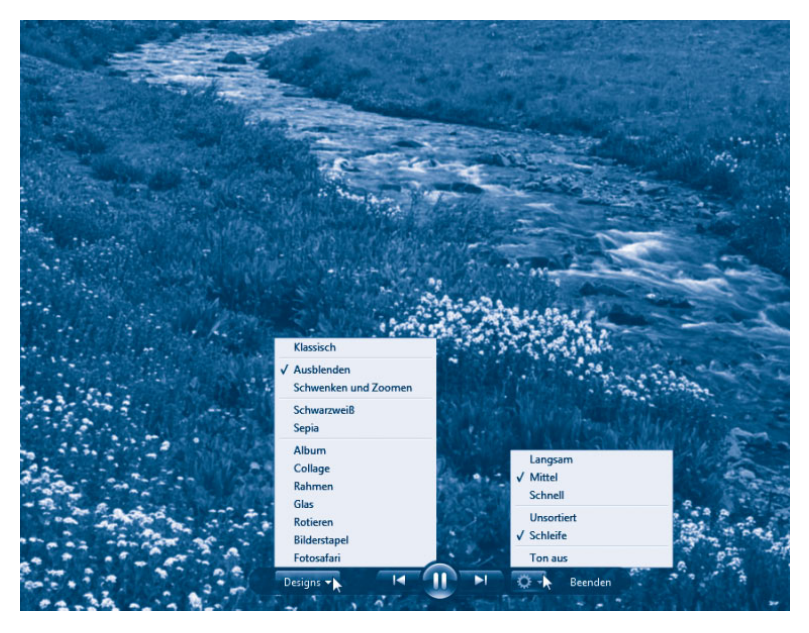

anhand der Dateinamen vorgegeben.

Bewegen Sie die Maus, finden Sie in Windows Vista im unteren Bereich des Bildschirms eine Leiste mit Bedienelementen. Zeigen Sie in Windows XP mit der Maus in die obere rechte Ecke des

Bildschirms, erscheinen ebenfalls Schaltflächen zur manuellen Steuerung der Diashow. Sie können über diese Schaltflächen die Diashow anhalten, vorwärts/rückwärts blättern und die Wiedergabe beenden. Wenn Sie mit der Maus auf eine Schaltfläche zeigen, erscheint ebenfalls eine QuickInfo mit der Bezeichnung der Funktion.

#### **TIPP**

Die Diashow lässt sich jederzeit durch Drücken der (Esc)-Taste beenden. Über die Schaltflächen  $\leftarrow$  und  $\rightarrow$  können Sie ebenfalls zwischen den Bildern der Diashow blättern.

## **Fotos in Windows drucken**

Von den mit der Digitalkamera geschossenen Fotos können Sie in einem Fotolabor Papierabzüge anfertigen lassen. Die Fotodateien lassen sich per Internetverbindung zu den Fotolabors übertragen oder auf CD brennen und zusenden. Günstiger ist es jedoch, die in Kaufhäusern, Elektronikmärkten oder Fotogeschäften aufgestellten Lesestationen zu verwenden. Dort können Sie die Speicherkarten der Kamera einlesen, die Fotos auswählen, ggf. bearbeiten und dann zum Labor übertragen. Manche dieser Stationen bieten auch die Möglichkeit, direkt vor Ort Papierabzüge auszudrucken. Labors bieten die preisgünstigste Möglichkeit, an Papierabzüge zu gelangen. Benötigen Sie schnell einen Papierabzug eines Fotos? Mit einem Farb- bzw. Fotodrucker können Sie selbst Papierabzüge anfertigen.

**1** Öffnen Sie den Ordner, der Ihre Fotodateien enthält (z. B. *Bilder* bzw.

*Eigene Bilder* oder deren Unterordner). **2** Markieren Sie das oder die zu druckenden Fotos ((Strg)-Taste gedrückt halten und die Dateien anklicken). - - - -

**3** Klicken Sie eine der markierten Fotodateien mit der rechten Maustaste an und wählen Sie den im Kontextmenü mit *Drucken*  oder ähnlich bezeichneten Befehl.

> **4** Sobald Windows das Dialogfeld des Fotodruck-Assistenten öffnet, legen Sie die Optionen zur Druckausgabe fest und starten die Ausgabe.

Das Aussehen des Dialogfelds unterscheidet sich zwischen *Windows Vista* und Windows XP.

In Windows Vista legen Sie im Dialogfeld *Bilder drucken* den Drucker, die Papiergröße, die Qualität und den Papiertyp über die Listenfelder fest. Das Druckformat lässt sich in der rechten Spalte einstellen.

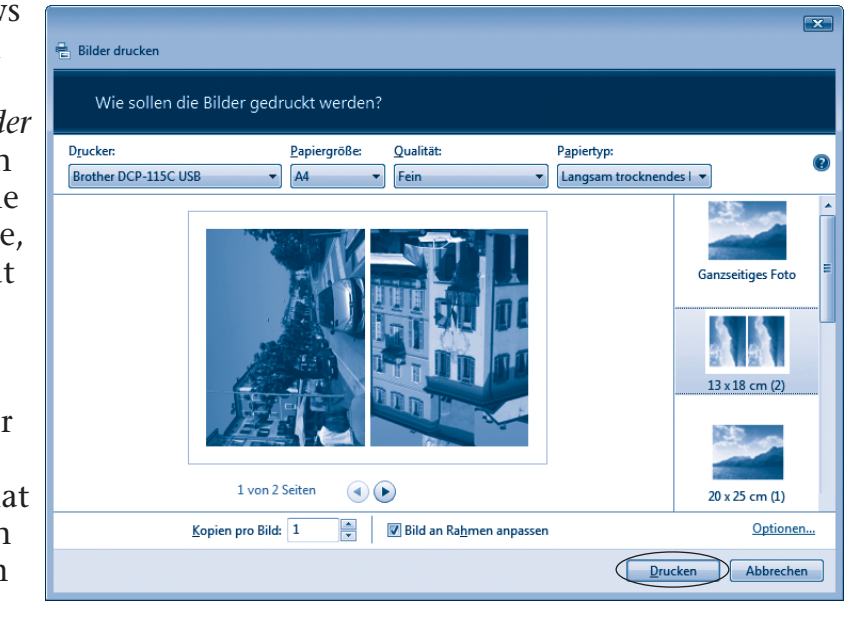

Die Schaltfläche *Drucken* startet dann die Ausgabe am gewählten Drucker.

#### **FACHWORT**

**Listenfelder** sind Steuerelemente, die eine Auswahl aus vorgegebenen Optionen ermöglichen. Klicken Sie auf die am rechten Rand des Listenfelds sichtbare Schaltfläche, öffnet sich eine Liste mit den verfügbaren Optionen. Klicken Sie einen Listeneintrag an, wird die Liste geschlossen und der gewählte Eintrag im Listenfeld angezeigt. Ein **Kombinationsfeld** arbeitet wie ein Listenfeld, ermöglicht dem Benutzer aber zusätzlich die Eingabe eines Werts in das zugehörige Textfeld.

In **Windows XP** führt der Fotodruck-Assistent Sie in mehreren Dialogschritten durch den Druckvorgang. Den Startdialog des Assistenten bestätigen Sie durch einen Klick auf die Schaltfläche *Weiter*.

Im (hier links im Hintergrund gezeigten) Dialogfeld *Bildauswahl* müssen Sie ggf. die auszudruckenden Bilder auswählen, indem Sie einfach die Markierung der Kontrollkästchen in der rechten oberen Bildecke durch Anklicken setzen oder löschen. Über die Schaltfläche *Weiter* gelangen Sie zum Folgedialog. Im nächsten Dialogfeld wählen Sie den Drucker (falls mehrere Geräte vorhanden sind) und stellen ggf. die Druckoptionen (z. B. Papiersorte) ein, dann klicken Sie erneut auf die Schaltfläche *Weiter*.

Wählen Sie im Dialogfeld *Layoutauswahl* (hier rechts im Vordergrund gezeigt) das Layout, das Ihren Wünschen entspricht, stellen Sie ggf. die Zahl der Abzüge ein und klicken Sie auf die Schaltfläche *Weiter*.

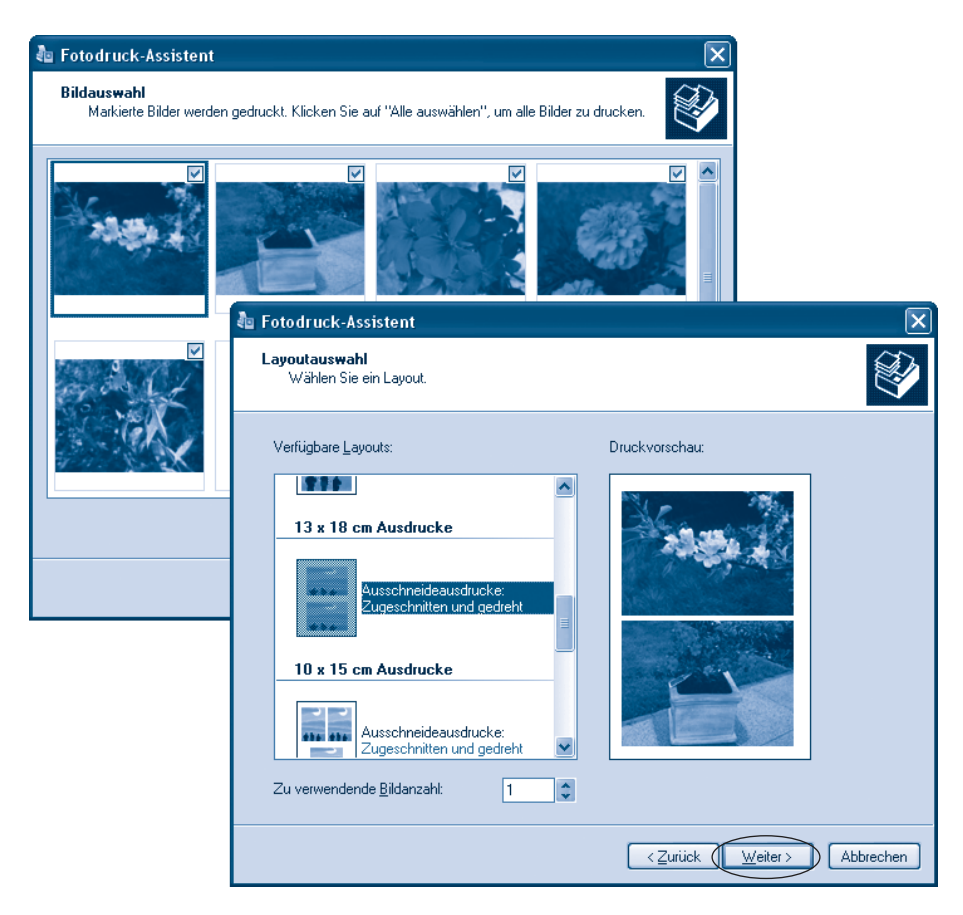

Der Assistent bereitet die Druckausgabe vor und zeigt Ihnen den Status in einem Dialogfeld. Ist der Druckauftrag fertig gestellt, erscheint der Abschlussdialog mit der Fertigmeldung. Das Dialogfeld schließen Sie durch Anklicken der Schaltfläche *Fertig stellen*. Sobald der Bogen gedruckt und getrocknet ist, können Sie ihn entnehmen und die einzelnen Fotos mit der Schere ausschneiden.

# **Fotobearbeitung**

Die Windows-Fotogalerie in Windows Vista stellt zwar rudimentäre Funktionen zur Bearbeitung von Fotos bereit. Allerdings lässt sich mit diesem Programm wenig korrigieren und in Windows XP fehlt eine Bearbeitungsfunktion vollständig. Sie sollten daher zu speziellen Fotobearbeitungsprogrammen greifen. Aus der Vielzahl

der am Markt angebotenen Programme hat sich Adobe Photoshop Elements als Standard etabliert. Das Programm ist in der für Windows Vista benötigten Version 5.05 für unter 100 Euro im Handel zu haben und liegt manchen Digitalkameras auch als Light-Version bei. Zudem steht unter *photofiltre.free.fr* ein kostenloses Programm mit einer an Photoshop Elements angelehnten Bedienung zur Verfügung.

## **Den Photoshop Elements-Editor aufrufen**

Die Bearbeitung von Fotos erfolgt im Photoshop Elements-Editor. Zum Aufrufen dieses Editors und zum Laden der Fotodateien können Sie folgende Schritte durchführen.

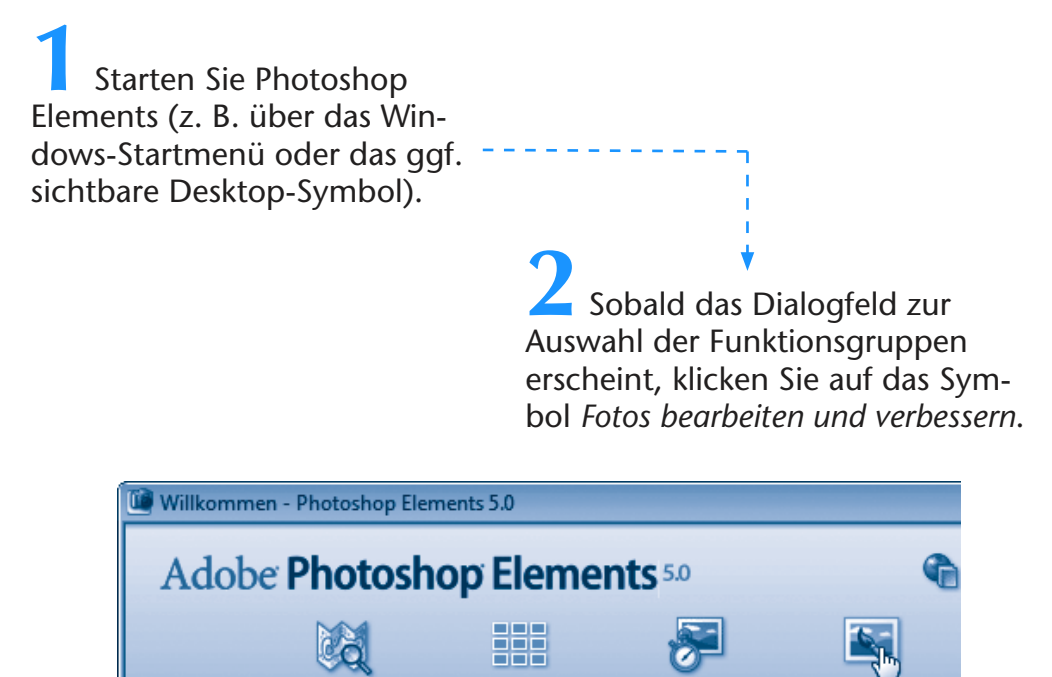

Photoshop Elements startet nun den Standardeditor, der sich mit dem Fenster zur Fotobearbeitung meldet. Dieses Fenster enthält einige Elemente, über die sich Funktionen zur Bearbeitung der Fotos abrufen lassen.

**Fotos anzeigen** 

und ordnen

**Fotos schnell** 

korrigieren

Fotos bearbeiten

und verbessern

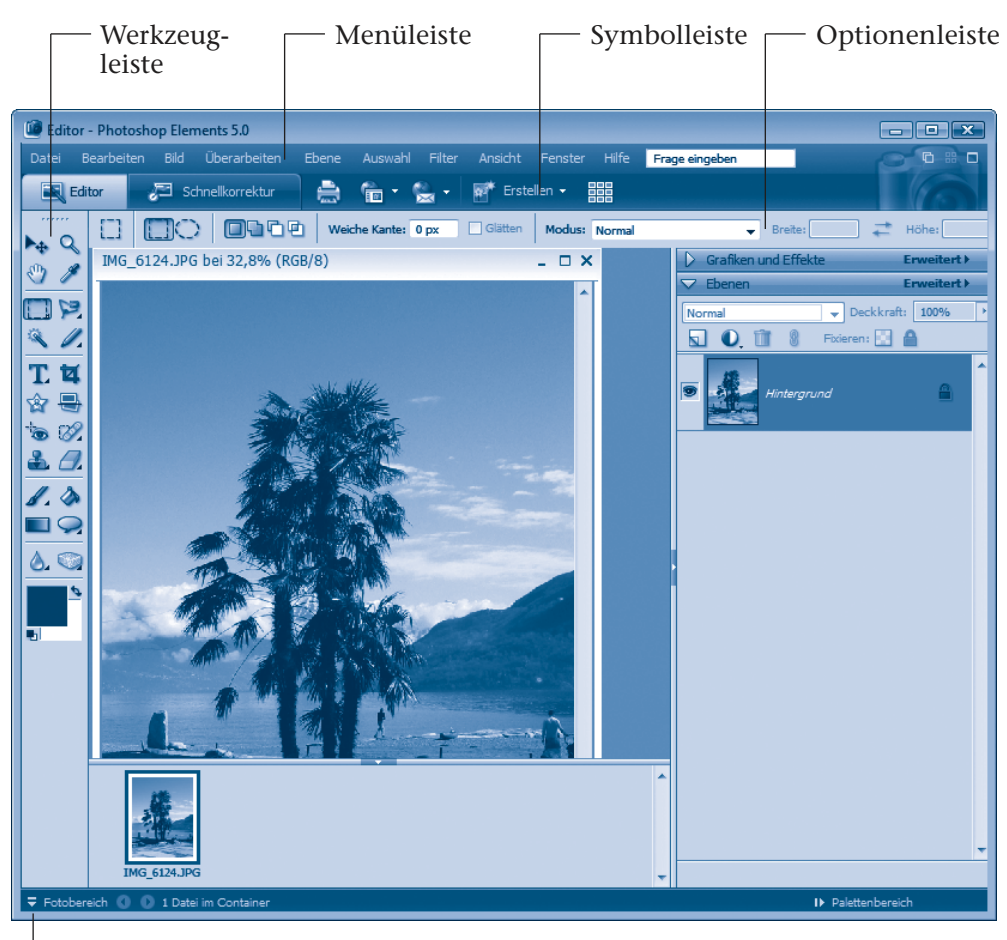

Fotobereich ein-/ausblenden

- Die **Menü** und **Symbolleiste** weist Befehle und Schaltflächen auf, über die Sie die einzelnen Bearbeitungsfunktionen des Editors abrufen.
- An der linken Seite wird die **Werkzeugleiste** sichtbar. Über deren Schaltflächen stehen die einzelnen Werkzeuge (Markieren, Beschneiden, Pinsel etc.) zur Bildkorrektur bereit. Ein kleines Dreieck in der unteren rechten Ecke der Schaltfläche signalisiert, dass mehrere Werkzeuge hinterlegt sind. Klicken Sie die Schaltfläche per Maus an, halten aber die linke Maustaste länger gedrückt, öffnet sich ein Menü zur Werkzeugauswahl.

- Unterhalb der Symbolleiste findet sich noch die **Optionenleiste**. In dieser Leiste werden abhängig vom gewählten Werkzeug die Bedienelemente zum Setzen bestimmter Optionen (z. B. Werkzeugstärke) eingeblendet.
- Im **Arbeitsbereich** erscheinen die Fenster zur Bearbeitung der Fotos. Unterhalb des Arbeitsbereichs zeigt der Editor noch Miniaturabbildungen der geladenen Fotos im so genannten **Fotobereich** an. Durch Anklicken einer Miniaturabbildung wird das betreffende Foto im Arbeitsbereich in den Vordergrund gebracht.
- Am rechten Rand des Fensters findet sich der **Palettenbereich**, in dem das Programm Ebenen, Stile und Effekte sowie Anweisungen zur Bearbeitung der Bilder verwaltet.

**Foto**- und **Palettenbereich** lassen sich über die gleichnamigen Befehle in der Statusleiste des Fensters **ein**- oder **ausblenden**. Um bestimmte **Fotos** zum Bearbeiten zu **laden**, gibt es mehrere Möglichkeiten.

- Die einfachste Variante besteht darin, die Fotodateien aus dem Fenster eines Windows-Ordners in den Arbeitsbereich des Photoshop Elements-Editors zu ziehen und dann die linke Maustaste loszulassen.
- Sie können im Menü *Datei* den Befehl *Öffnen* wählen, um das gleichnamige Dialogfeld aufzurufen. Dann wählen Sie im *Öffnen*-Dialogfeld den Fotoordner, markieren anschließend die gewünschten Fotodateien und bestätigen Ihre Auswahl über die *Öffnen*-Schaltfläche des Dialogfelds.

Haben Sie beim Aufruf des Programms im Startdialog den Befehl *Fotos anzeigen und ordnen* gewählt? Dann erscheint das Fenster des Organizers, in dem Sie Fotos importieren und Kataloge zur Verwaltung der Fotos nutzen können. Markieren Sie im Organizer ein Foto und wählen im Menü der in der Symbolleiste enthaltenen Schaltfläche *Bearbeiten* den Befehl *Gehe zu Editor*, wird das Foto ebenfalls im Editorfenster geladen.

叵

 $\blacksquare$ 看 器

#### **TIPP**

Doppelklicken Sie auf die Titelleiste eines Fotofensters, belegt dieses den gesamten Arbeitsbereich.

Über die Schaltfläche *Mehrfenstermodus* in der rechten oberen Ecke des Anwendungsfensters können Sie die Darstellung aller geladenen Fotos in verschiebbaren Fenstern erzwingen.

## **Fotos drehen und spiegeln**

Im Hochkantformat aufgenommene Fotos werden beim Laden nach links gekippt dargestellt. Sie können ein geladenes Foto aber per Programm um 90 Grad drehen.

**1** Laden Sie das Foto in das Programm und stellen Sie sicher, dass das zugehörige Dokumentfenster angewählt ist.

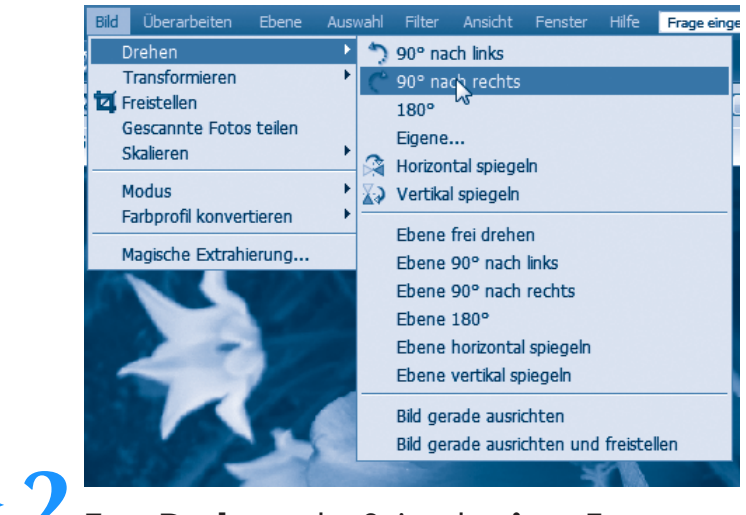

**2** Zum **Drehen** oder Spiegeln **eines Fotos** öffnen Sie das Menü *Bild* und wählen den gewünschten Befehl aus.

Der Befehl *Drehen* öffnet ein Untermenü mit verschiedenen Befehlen, die für die Drehvarianten stehen. Je nach Programmversion sind die Befehle leicht unterschiedlich benannt. Wählen Sie beispielsweise den Befehl *90° nach rechts*. Zusätzlich finden Sie Befehle, um Fotos horizontal oder vertikal zu spiegeln.

#### **Fotoausschnitt markieren ...**

Möchten Sie ein Foto beschneiden (der Fachbegriff heißt freistellen)? Oder sollen Bildteile ausgeschnitten bzw. kopiert und in andere Dokumente eingefügt werden? Zuerst gilt es die betreffenden **Bildteile** zu **markieren**. Hierzu sind folgende Schritte auszuführen.

> **1** Wählen Sie in der Palette die hier links gezeigte Schaltfläche *Auswahlrechteck* oder klicken Sie länger auf die *Lasso*-Schaltfläche und wählen Sie einen der Befehle *Lasso, Magnetisches Lasso* oder *Polygon-Lasso*.

Das Werkzeug *Auswahlrechteck* kann rechteckige Bereiche eines Fotos markieren, das Lasso bietet die Möglichkeit, eine Freihandlinie oder eine freie Kurve aus Linienstücken zusammenzustellen.

> **2** Markieren Sie nun den gewünschten Bildausschnitt im Dokumentfenster des gewünschten Fotos.

Das Markieren ist etwas abhängig vom gewählten Werkzeug.

- Bei der Funktion *Auswahlrechteck* klicken Sie auf einen Punkt des Bildes und ziehen die Maus bei gedrückter linker Maustaste.
- Beim Lasso klicken Sie einen Punkt im Bild an. Wenn Sie jetzt die linke Maustaste gedrückt halten, können Sie einen beliebigen Umriss mit der Maus abfahren. Sobald Sie die linke Maustaste loslassen, wird eine geschlossene Fläche markiert.
- Beim Polygon-Lasso klicken Sie einen Punkt im Bild an. Anschließend können Sie weitere Punkte durch Mausklicks festlegen. Die Punkte werden durch Linien miteinander verbunden. Ein Doppelklick bewirkt, dass Anfangs- und Endpunkt dieses Polygons durch ein Linienstück verbunden und damit die Fläche als geschlossene Markierung angezeigt wird.
- Das magnetische Lasso ermöglicht Ihnen, Figuren, wie die hier gezeigte Blüte, sehr einfach zu markieren. Klicken Sie nach Auswahl des Werkzeugs auf einen Punkt am Rand der Figur. Anschließend fahren Sie mit dem Mauszeiger (die linke Maustaste ist nicht gedrückt) am Rand der Figur entlang. Photoshop Elements wird dann den Rand automatisch markieren. Dies funktioniert aber nur, wenn ein starker Kontrast zwischen freizustellender Figur und dem Hintergrund besteht. Ein Doppelklick schließt die Markierung.

Eine gestrichelte Linie markiert (wie oben gezeigt) den Auswahlbereich. Hier wurden zwei Varianten – ein Auswahlrechteck und eine Auswahl mittels Lasso – in ein Bild montiert.

Um eine Markierung aufzuheben, klicken Sie auf einen Punkt außerhalb der Markierung.

Oder Sie wählen im Menü *Auswahl* den Befehl *Auswahl aufheben* an.

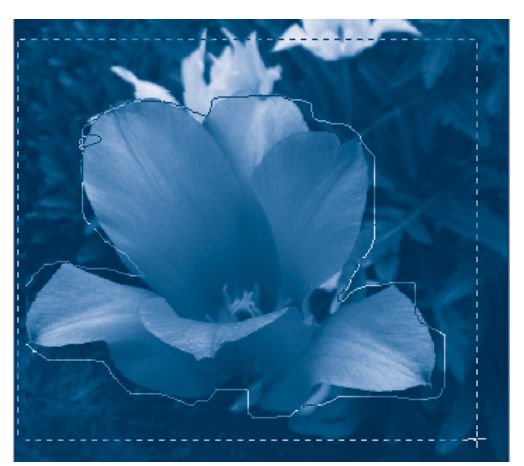

## **... und freistellen**

Das Beschneiden eines rechteckigen Bildausschnitts wird als Freistellen bezeichnet.

> **1** Stellen Sie sicher, dass der gewünschte Bildausschnitt gemäß obigen Erläuterungen mit einem rechteckigen Rahmen markiert wurde.

**2** Zum Freistellen (also zum Ausschneiden des markierten Bereichs) wählen Sie im Menü *Bild* den Befehl *Freistellen*.

Sie können auch die Schaltfläche *Freistellungswerkzeug* der hal Palette wählen und einen rechteckigen Bildausschnitt per Maus zum Freistellen markieren. Der äußere Bereich wird dann dunkel abgeblendet. Die Freistellung erfolgt, sobald Sie die Markierung durch Drücken der  $\boxed{\leftarrow}$ -Taste bestätigen.

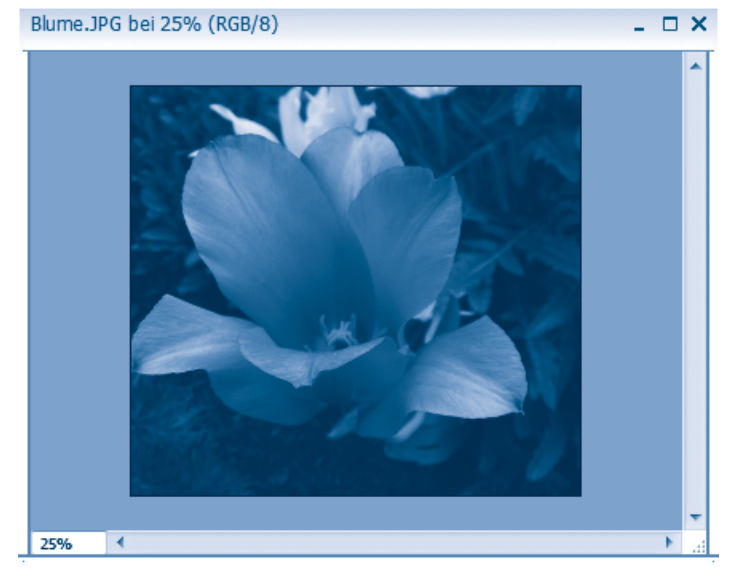

Photoshop Elements entfernt alle äußeren Bildteile und belässt lediglich den markierten Bereich im Dokumentfenster. Sie können nun das Bild weiterverarbeiten oder speichern.

#### **TIPP**

Haben Sie ein Foto freigestellt, ausgeschnitten oder anderweitig bearbeitet? Sie können den jeweils letzten Schritt über den Befehl *Rückgängig* im Menü *Bearbeiten* zurücknehmen.

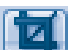

## **... oder ausschneiden, kopieren und einfügen**

Neben dem Freistellen können Sie markierte Bildteile auch ausschneiden bzw. kopieren. Die markierten Teile werden dann in die Windows-Zwischenablage übertragen und lassen sich in das aktuelle Dokument oder in andere Dokumente (z. B. Word) einfügen.

**1** Stellen Sie sicher, dass der gewünschte Bildausschnitt gemäß obigen Erläuterungen mit einem rechteckigen Rahmen oder mit einem Polygon über die Lasso-Werkzeuge markiert wurde.

> **2** Öffnen Sie das Menü *Bearbeiten* und wählen Sie den Befehl *Ausschneiden* oder *Kopieren*.

Photoshop Elements überträgt dann den markierten Bildteil in die Windows-Zwischenablage. Beim Befehl *Ausschneiden* bleibt anstelle des markierten Ausschnitts ein »Loch« (in der über die Farbpalette der Werkzeugleiste eingestellten Hintergrundfarbe). Der Befehl *Kopien* verändert das Originalbild nicht, legt aber eine Kopie des markierten Bereichs in der Zwischenablage ab.

> **3** Fügen Sie nun den Inhalt der Zwischenablage über den Befehl *Neu/Bild aus Zwischenablage* des Menüs *Datei* als neues Dokumentfenster in Photoshop Elements ein.

Sie können alternativ auch über den Untermenübefehl *Neu/Leere Datei* des Menüs *Datei* bzw. über die Tastenkombination (Strg)+(N) ein neues weißes Blatt anlegen. Legen Sie dann im angezeigten Dialogfeld die Dokumentgröße z. B. über das Feld *Vorgabe* auf »DIN A4« fest. Anschließend lässt sich der Inhalt der Zwischenablage über den Menübefehl *Bearbeiten*/*Einfügen* in das neue Blatt ein-

fügen. Haben Sie den Inhalt der Zwischenablage in das aktuelle Foto erneut eingefügt, legt Photoshop Elements den Ausschnitt an der alten Stelle ab. Hier sehen Sie das Originalfoto mit dem Ausschnitt sowie ein neues Blatt mit dem eingefügten Inhalt der Zwischenablage.

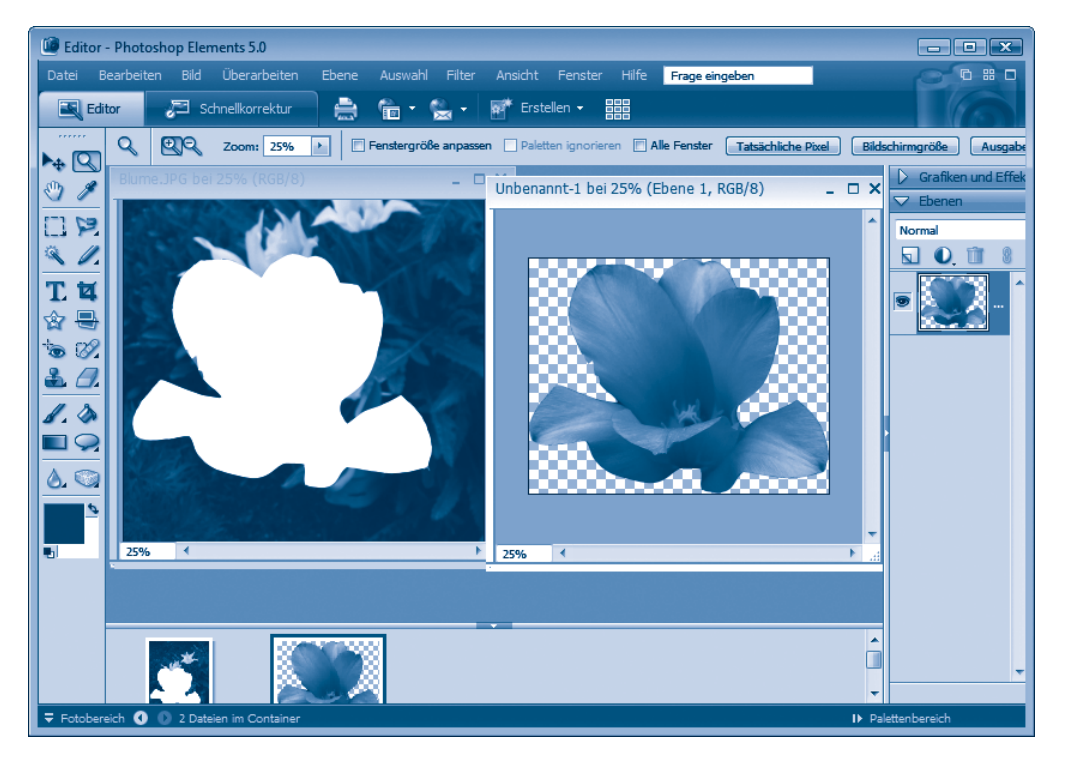

#### **TIPP**

Die drei Funktionen zum Ausschneiden, Kopieren oder Einfügen lassen sich auch über Tastenkombinationen abrufen ( $\sqrt{|\text{Strg}| + |\chi|}$  schneidet den markierten Bereich aus,  $\sqrt{\text{Strg}} + \sqrt{\text{C}}$  kopiert den markierten Bereich in die Zwischenablage und (Strg)+(V) fügt den Inhalt der Zwischenablage in das aktuelle Dokumentfenster ein). Achten Sie vor dem Einfügen darauf, das gewünschte Dokumentfenster durch einen Mausklick auf dessen Titelleiste zu markieren.

Haben Sie den Inhalt der Zwischenablage in Photoshop Elements in ein Dokumentfenster eingefügt, können Sie die nebenstehende Schaltfläche *Verschieben-Werkzeug* wählen.

Photoshop Elements versieht das eingefügte Element mit einem Rahmen und den hier gezeigten Ziehmarken. Sie können per Maus auf den Rahmen zeigen, die linke Maustaste gedrückt halten und dann den Rahmen an beliebige Stellen des Dokumentfensters schieben. Durch Verschieben der rechteckigen Ziehmarken an den Ecken des Rechtecks lässt sich die Größe des Elements anpassen.

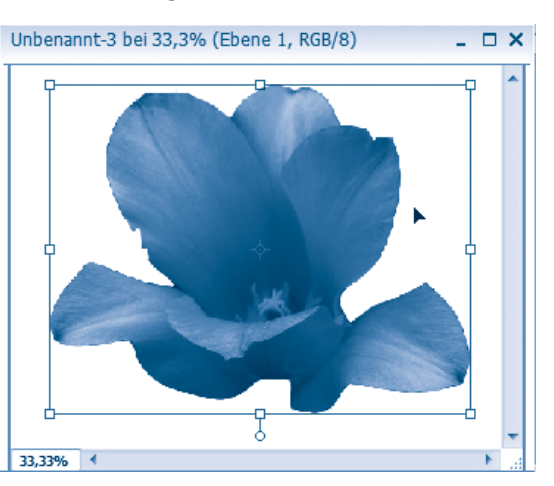

Bestätigen Sie den aktuellen Vorgang durch Drücken der (¢)-Taste. Den Verschieben-Modus heben Sie auf, indem Sie z. B. das *Auswahlrechteck*-Werkzeug in der Werkzeugleiste wählen.

## **Fotos speichern**

Haben Sie ein Foto bearbeitet, können Sie es über den Befehl *Speichern* des Menüs *Datei* oder durch Drücken der Tastenkombination (Strg)+(S) in der Ursprungsdatei speichern. Allerdings möchte ich von diesem Ansatz dringend abraten, denn beim Speichern wird ja die Originaldatei überschrieben. Handelt es sich dabei um die von der Digitalkamera auf den Rechner übertragene Fotodatei, geht das Original verloren! Dies ist tragisch, wenn Sie im Nachhinein feststellen, dass die Korrektur schiefgegangen oder nicht zufrieden stellend ausgefallen ist. Das Foto ist dann unwiederbringlich verloren. Profis vermeiden daher das Arbeiten mit Originalen und verwenden Kopien der Fotodateien zum Bearbeiten. Zudem können Sie beim Speichern die bearbeiteten Fotos unter einem neuen Namen sichern.

**1** Öffnen Sie hierzu das Menü *Datei* des Anwendungsfensters und wählen Sie den Befehl *Speichern unter*.

Photoshop Elements öffnet das nebenstehend gezeigte *Speichern unter*-Dialogfeld.

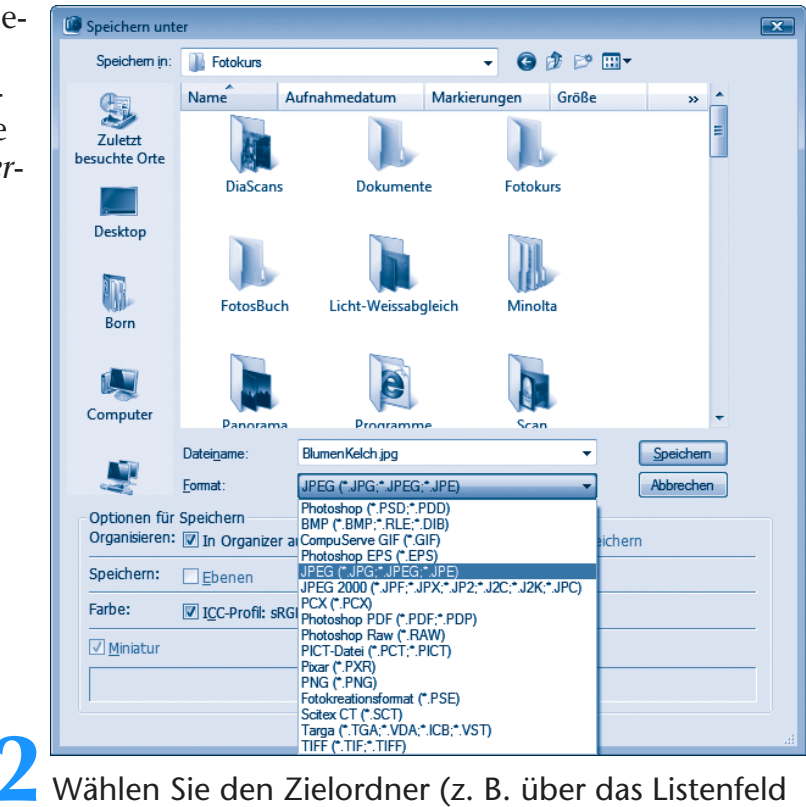

*Speichern in*), geben Sie den gewünschten Dateinamen in das betreffende Feld ein und stellen Sie im Listenfeld *Format* das gewünschte Speicherformat ein.

Die Kontrollkästchen *Als Kopie* und *In Organisator aufnehmen* steuern, ob bearbeitete Fotos automatisch als Kopie unter neuem Namen gesichert und automatisch in den Organisator (d. h. in den Fotokatalog) aufgenommen werden.

**3** Klicken Sie auf die *Speichern*-Schaltfläche. Existiert der Dateiname bereits, erhalten Sie eine Warnung angezeigt und Sie können über Schaltflächen wählen, ob die Datei überschrieben werden soll oder nicht.

Photoshop Elements ermöglicht Ihnen, die Fotos und Bilder in verschiedenen Dateiformaten zu sichern. Viele Formate werden dabei direkt in Windows (z. B. im Internet Explorer, in der Bildund Faxanzeige, in der Windows-Fotogalerie etc.) sowie in weiteren Programmen unterstützt. Zum Speichern von Fotos können Sie das JPEG-Format oder das TIFF-Format verwenden. Je nach gewähltem Zielformat öffnet Photoshop Elements beim Speichern das Dialogfeld zur Auswahl der Formatoptionen. Hier sehen Sie die Dialogfelder mit den Optionen für das JPEG- und für das TIFF-Format.

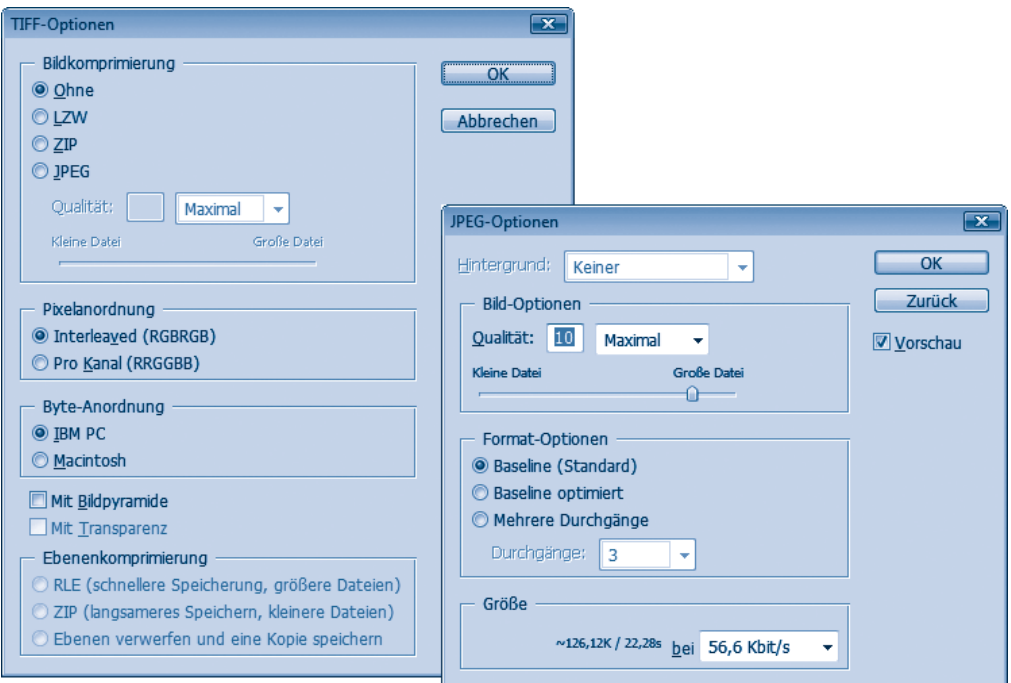

**4** Stellen Sie die Speicheroptionen (beim JPEG-Format z. B. die Speicherqualität oder beim TIFF-Format die Komprimieroption) ein und bestätigen Sie dies über die *OK*-Schaltfläche.

Das Dialogfeld wird geschlossen und das Foto unter dem angegebenen Namen im Zielformat gesichert.

#### **ACHTUNG**

Das JPEG-Verfahren benutzt ein verlustbehaftetes Komprimierungsverfahren. Achten Sie daher auf den in der Gruppe *Bild-Optionen* eingestellten Qualitäts- oder Größenwert. Je kleiner die Dateigröße gewählt wird, umso geringer wird auch die Qualität des gespeicherten Fotos. Bearbeiten Sie ein JPEG-Bild in mehreren Schritten, bei denen das Foto gespeichert und später erneut geladen wird, kann dies zu einem merklichen Qualitätsverlust führen. Verwenden Sie daher während der Bearbeitung eines Fotos ggf. das TIFF-Format mit dem Wert »Ohne« für die Bildkomprimierung zum Speichern. Dies ergibt zwar große Bilddateien, verhindert aber Qualitätsverluste beim Speichern. Erst wenn das Foto fertig bearbeitet ist, können Sie es in der gewünschten Qualitätsstufe im JPEG-Format sichern.

#### **Bildretusche mit Photoshop Elements**

Mit Photoshop Elements können Sie Fotos nachbearbeiten (z. B. rote Augen korrigieren oder Bildteile retuschieren).

**1** Zum Retuschieren eines Fotos laden Sie dieses in

Photoshop Elements. **2** Wählen Sie ggf. das *Lupen*-Werkzeug in der Werkzeugleiste und klicken Sie mehrfach auf das Foto, um es zu vergrößern.

In der Optionenleiste oberhalb des Dokumentbereichs finden Sie zwei Lupensymbole, um die Vergrößerungs- und Verkleinerungsfunktion auszuwählen. Die zu retuschierende Stelle (z. B. Pupille des zu korrigierenden roten Auges) sollte gut zu sehen sein.

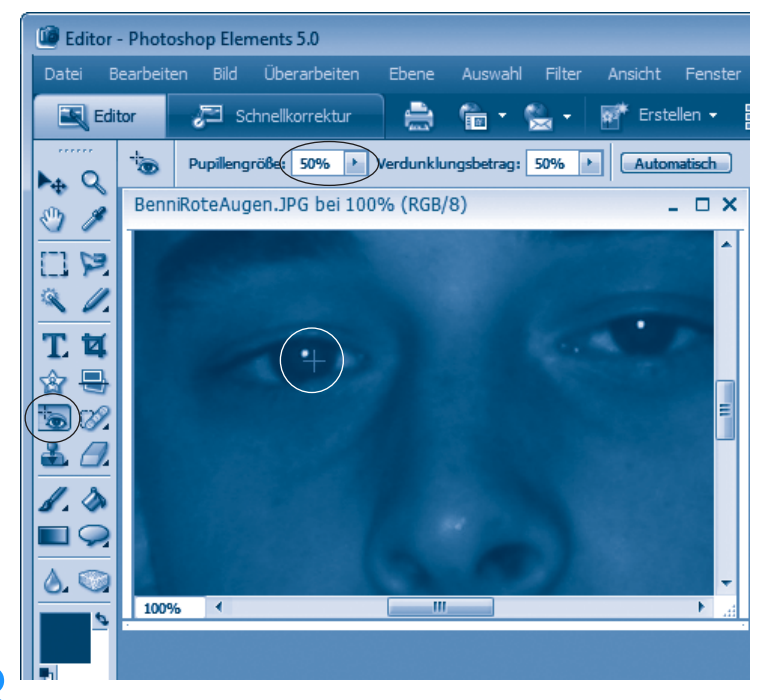

**3** Um **rote Augen** in einem Foto zu **korrigieren**, wählen Sie in der Symbolleiste die Schaltfläche für das *Rote-Augen*-Werkzeug.

Die Benennung des Werkzeugs differiert etwas zwischen den Programmversionen.

**4** Stellen Sie ggf. in der Symbolleiste oberhalb des Fotos die Pupillenstärke und weitere Korrekturoptionen ein.

**5** Klicken Sie anschließend auf die roten Augen im Foto und warten Sie, bis das Programm diese korrigiert hat.

Sie müssen die beiden Augen getrennt korrigieren. Anschließend können Sie das Foto unter neuem Namen speichern oder weiterbearbeiten.

**1** Zum **Retuschieren** laden Sie das Foto und vergrößern es (siehe oben).

**2** Anschließend wählen Sie das Werkzeug (*Weichzeichner*, *Scharfzeichner*, *Wischfinger*) in der Werkzeugleiste (ggf. die linke Maustaste etwas länger gedrückt halten, um das Menü zu öffnen).

**3** Korrigieren Sie dann den Bildfehler, indem Sie bei gedrückter linker Maustaste mit dem Werkzeugsymbol über den Bildbereich wischen.

Hier ist die Mundpartie mit den glänzenden Stellen im Foto als Bildausschnitt entsprechend vergrößert und wird gerade mit dem Wischfinger bearbeitet.

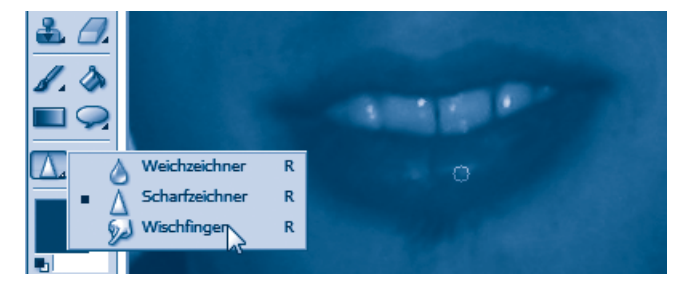

- Bewegen Sie die Maus nach Auswahl des *Weichzeichners* bei gedrückter linker Maustaste über eine glänzende Stelle im Foto, wird diese »stumpfer«. Auf die gleiche Weise können Sie mit dem Weichzeichner Fältchen oder andere kleine Fehler behandeln.
- Über den *Scharfzeichner* lassen sich Stellen im Bild schärfen. Konkret werden die Pixelkontraste verstärkt.
- Der *Wischfinger* ermöglicht Ihnen auf sehr einfache Weise Teile im Bild zu verschmieren. Zeigen Sie auf einen Bildbereich neben der fehlerhaften Stelle und ziehen Sie den Mauszeiger bei gedrückter

linker Maustaste über den Bildfehler. Damit lassen sich kleine Bildfehler wie Pickel in einem Porträt verwischen.

Die Größe eines Werkzeugs lässt sich über das Element *Größe* in der oberhalb des Fotos eingeblendeten Optionenleiste verändern.

#### **TIPP**

Für größere Retuschierarbeiten an einem Foto sollten Sie statt des Wischfingers das Werkzeug *Kopierstempel* verwenden. Halten Sie die (Alt)-Taste gedrückt und klicken Sie auf eine Stelle im Foto. Der Kopierstempel wird dann mit dem Inhalt dieser Stelle gefüllt und Sie können die (Alt)-Taste loslassen.

Ziehen Sie den Kopierstempel anschließend bei gedrückter linker Maustaste über eine Bildstelle, wird das Muster dorthin kopiert. Ein kleines Fadenkreuz zeigt dabei an, welcher Bildbereich gerade kopiert wird.

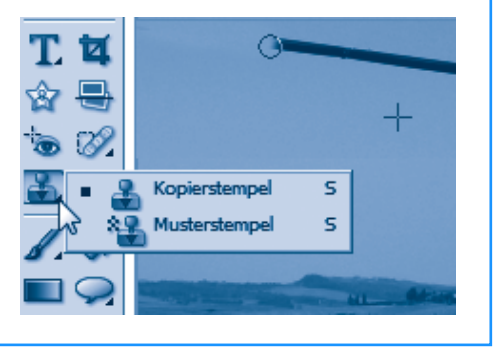

## **Helligkeit und Farbe eines Fotos korrigieren**

Ist ein Foto zu hell oder zu dunkel geworden oder weist es gar einen Farbstich auf? Auch dies lässt sich, in gewissen Grenzen, mit Photoshop Elements korrigieren.

> **1** Laden Sie das Foto in das Programm. Sollen Korrekturen nur auf Teile des Fotos ausgeführt werden, markieren Sie die betreffenden Abschnitte.

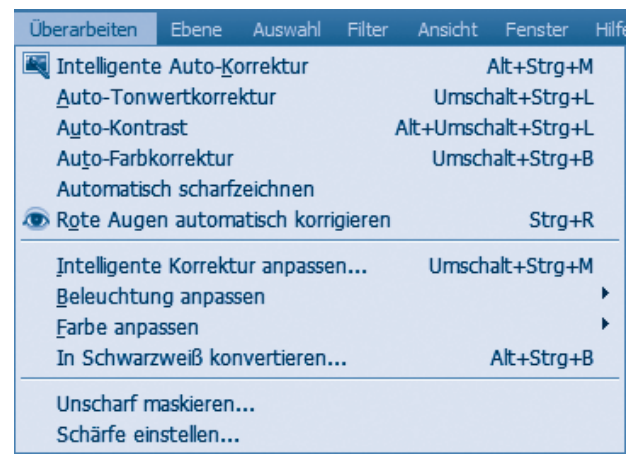

**2** Öffnen Sie das Menü *Überarbeiten* und wählen Sie einen der dort eingeblendeten Befehle.

Die Anzahl und Benennung der Befehle hängt von der verwendeten Photoshop Elements-Programmversion ab. Über die *Auto-*Befehle (z. B. *Auto-Tonwertkorrektur*) übernimmt das Programm automatisch die Verbesserung des Fotos. Der Befehl *Intelligente Autokorrektur* führt bei Bedarf verschiedene Korrekturen (Helligkeit, Farbe etc.) durch. Die Befehle *Beleuchtung anpassen* und *Farbe anpassen* öffnen Untermenüs, über deren Befehle Sie manuelle Farbkorrekturen durchführen können.

#### **HINWEIS**

Es würde an dieser Stelle zu weit führen, auf alle Möglichkeiten zur Fotobearbeitung einzugehen. Mehr Details liefert der Markt+Technik-Titel »Digitale Fotografie – leichter Einstieg für Senioren«.

## **CDs und DVDs brennen**

Viele Notebook sind heute mit einem CD-/DVD-Brenner ausgestattet. Sie brauchen dann noch ein geeignetes Brennprogramm, um Dateien, Fotos, Musik oder sogar Videos auf CD- und DVD-Rohlinge zu brennen. Windows unterstützt zwar in einigen Versionen das Brennen von Daten, Musik und Fotos auf CDs bzw. DVDs.

Viele Anwender greifen aber auf das Brennprogramm **Nero** zurück, welches in einer eingeschränkten Version vielen Computern, DVD-Laufwerken und Brennern beiliegt. Es handelt sich um eine Programmsammlung, die Funktionen zum Brennen, zum Bearbeiten von Videos und mehr bietet. Nero liegt in verschiedenen Versionen vor, wobei in nachfolgenden Abbildungen die neue Version 7.5 benutzt wird.

## **So brennen Sie CDs und DVDs**

Möchten Sie Fotos, Dokumente oder Dateien auf eine CD oder eine DVD brennen, gehen Sie folgendermaßen vor.

**1** Starten Sie das Programm Nero StartSmart über das betreffende Desktop-Symbol oder über das Startmenü.

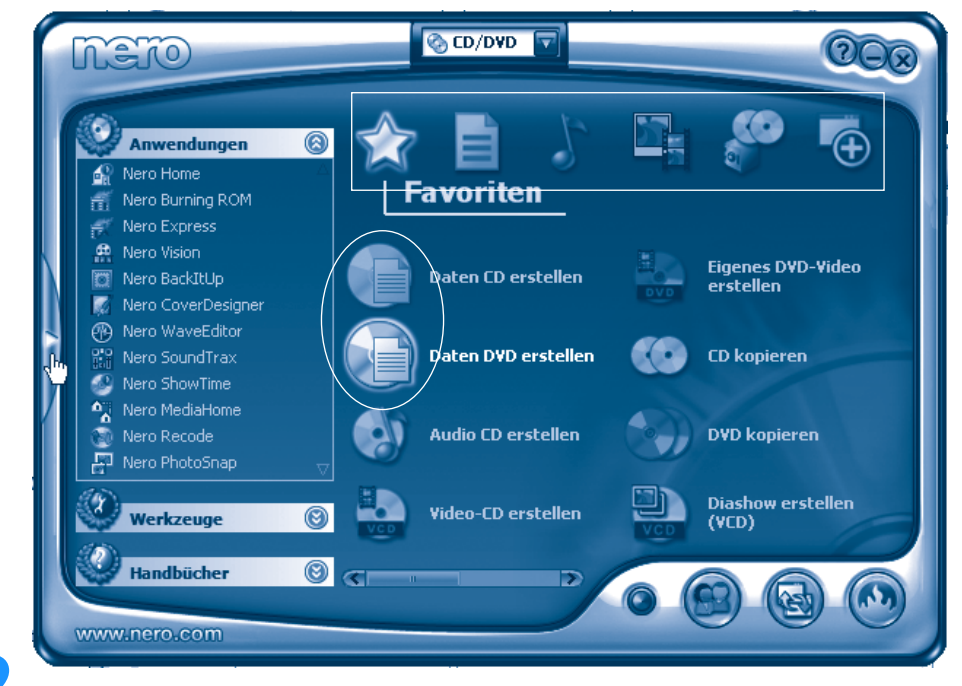

**2** Klicken Sie in Nero StartSmart auf eines der oberen Symbole (z. B. Favoriten), um die Kategorie (*Daten*, *Musik, Videos* etc.) auszuwählen.

**3** Klicken Sie im Nero StartSmart-Fenster auf das Symbol *Daten-CD erstellen* bzw. *Daten-DVD erstellen.*

Mit diesen Schritten wird das Programm Nero Express aufgerufen, welches das Brennen der Daten-CD oder -DVD übernimmt. Jetzt gilt es in weiteren Schritten die zu brennenden Dateien zusammenzustellen und den Brennvorgang durchzuführen.

> **4** Warten Sie, bis der Dialog *Inhalt der Disk* zur Dateiauswahl erscheint. Danach klicken Sie auf die Schaltfläche *Hinzufügen* des Dialogfelds.

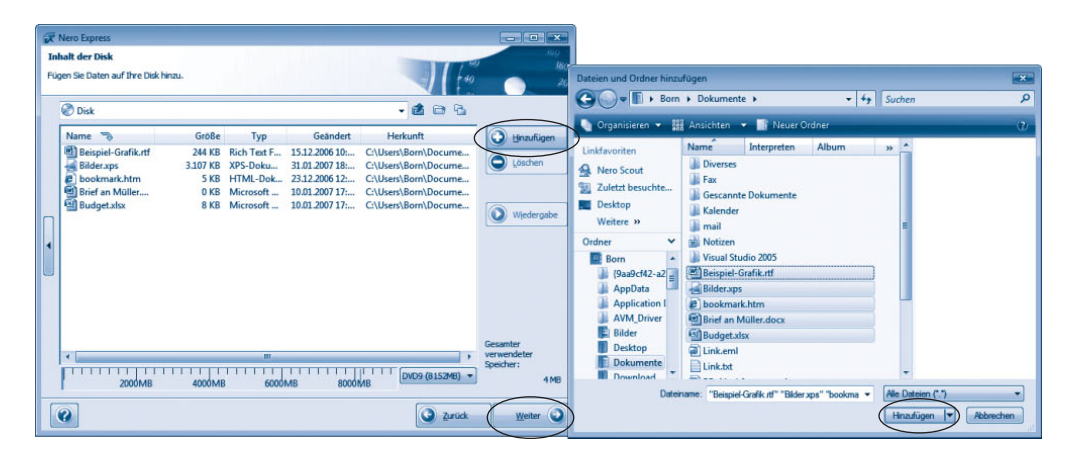

**5** Anschließend wählen Sie im Folgedialog den Quellordner mit den zu brennenden Dateien aus, markieren die Ordner und Dateien und klicken auf die Schaltfläche *Hinzufügen*. Ist alles übernommen, schließen Sie das Dialogfeld über die *Schließen*-Schaltfläche in der rechten oberen Fensterecke.

**6** Das Dialogfeld *Inhalt der Disk* zeigt jetzt alle zu brennenden Dateien sowie die auf dem Medium belegte Kapazität an. Markieren Sie ggf. unerwünschte Dateien und entfernen Sie diese über die Schaltfläche *Löschen*. Klicken Sie anschließend auf die Schaltfläche *Weiter*.

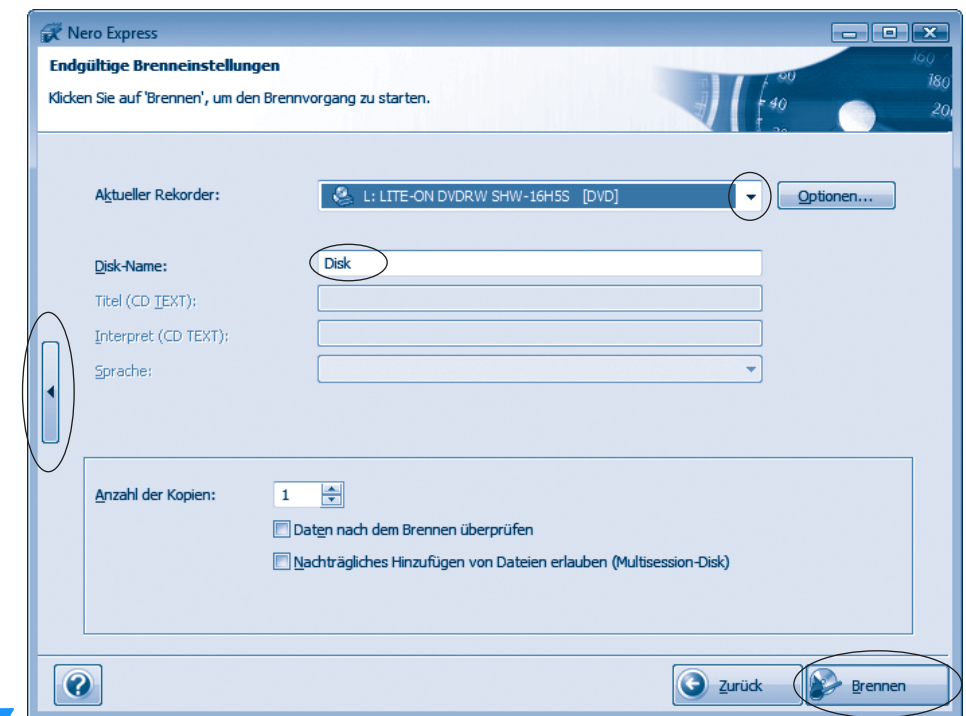

**7** Wählen Sie im Dialogfeld *Endgültige Brenneinstellungen* ggf. den Brenner (Listenfeld *Aktueller Rekorder*) und korrigieren Sie den Namen (mit bis zu 11 Buchstaben) für die CD/DVD. Setzen Sie bei Bedarf die weiteren Brennoptionen.

Sie können am linken Rand des Nero Express-Dialogfelds auf die eingeblendete Schaltfläche klicken, um das Dialogfeld zu erweitern. Dort finden Sie Optionen, um die Schreibgeschwindigkeit etc. anzupassen.

**8** Klicken Sie abschließend auf die Schaltfläche *Brennen* und befolgen Sie die Aufforderung des Assistenten, der Sie ggf. zum Einlegen eines CD- bzw. DVD-Rohlings auffordert. Bei diesem Schritt brauchen Sie keine Dialogfelder per Mausklick zu schließen, da der Assistent dies selbsttätig erledigt.

Während des Brennvorgangs wird der Status in einem Dialogfeld dargestellt. Sie sollten während dieser Zeit das Notebook nicht nutzen.

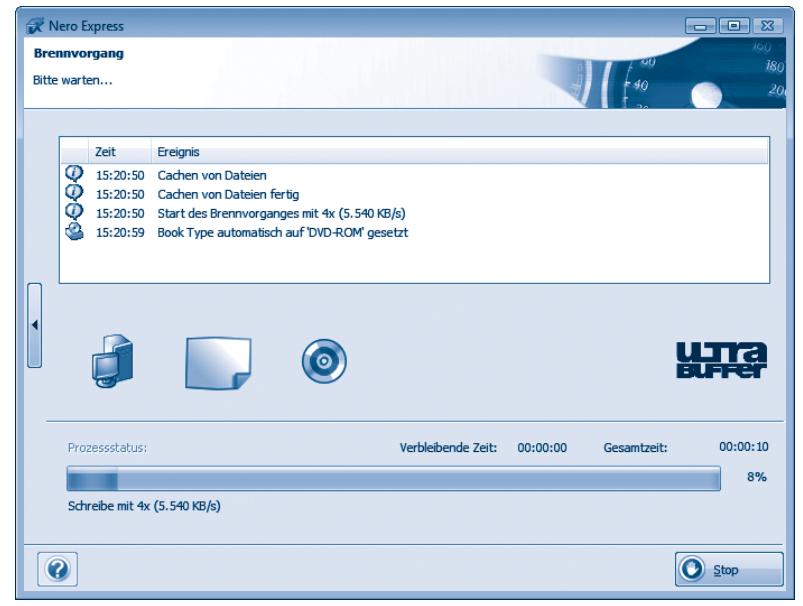

**9** Schließen Sie das Dialogfeld, das beim (erfolgreichen) Abschluss des Brennvorgangs erscheint, über die *OK*-Schaltfläche.

> **10** Klicken Sie im Dialogfeld des Assistenten auf die Schaltfläche *Weiter* und im Abschlussdialog auf die *Schließen*-Schaltfläche. Den Zusatzdialog mit der Frage, ob die Zusammenstellung zu speichern ist, schließen Sie über die *Nein*-Schaltfläche.

Anschließend können Sie die CD/DVD dem Brenner entnehmen und archivieren oder weiternutzen.

## **Eine Diashow auf CDs oder DVDs erstellen**

Haben Sie Fotos auf dem Notebook, die Sie als Diashow auf CD/ DVD brennen möchten? Dann gehen Sie folgendermaßen vor.

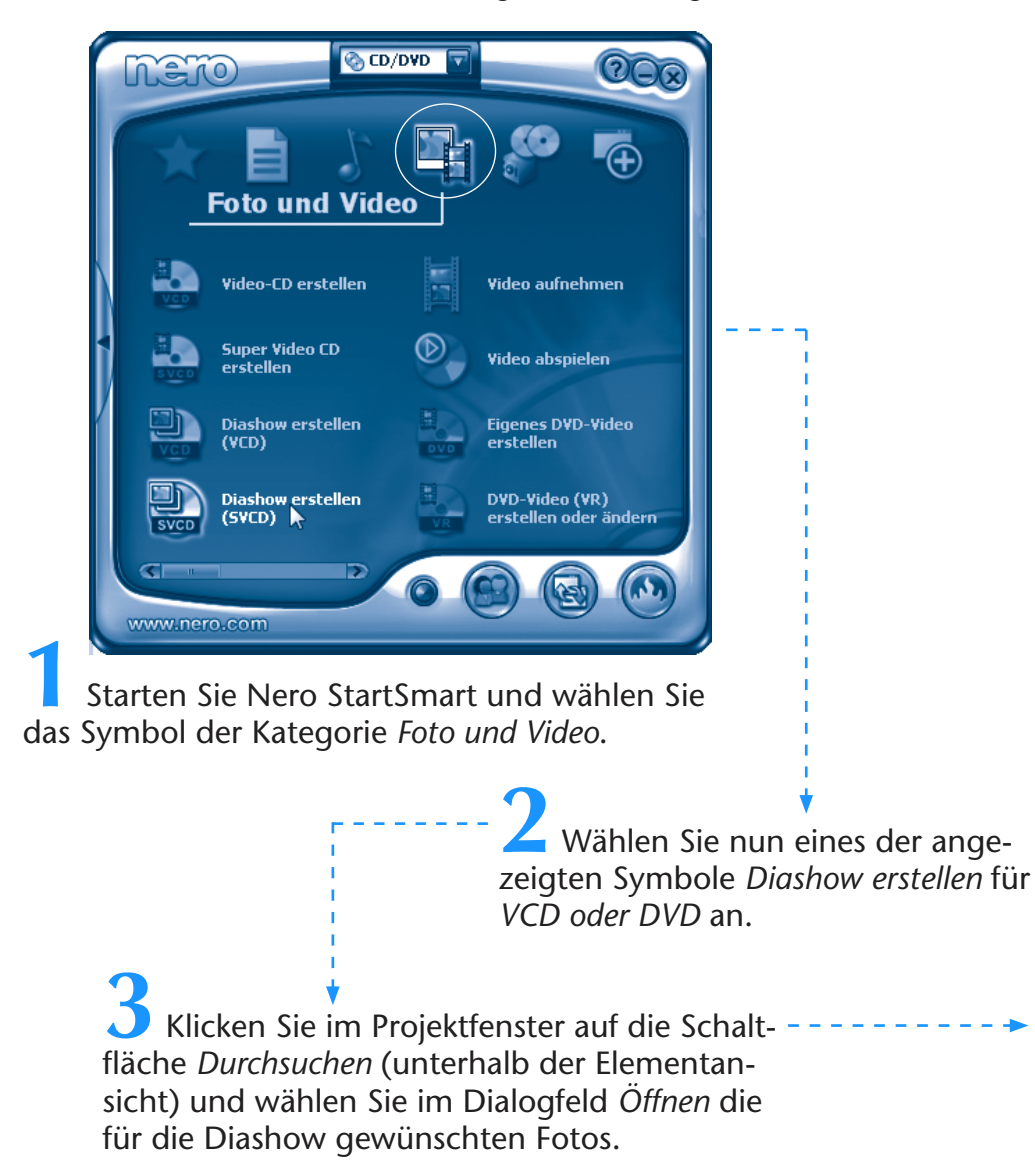

**4** Ziehen Sie die als Liste eingeblendeten Fotos in der gewünschten Reihenfolge der Diashow in das **Storyboard** (Bereich am unteren Rand).

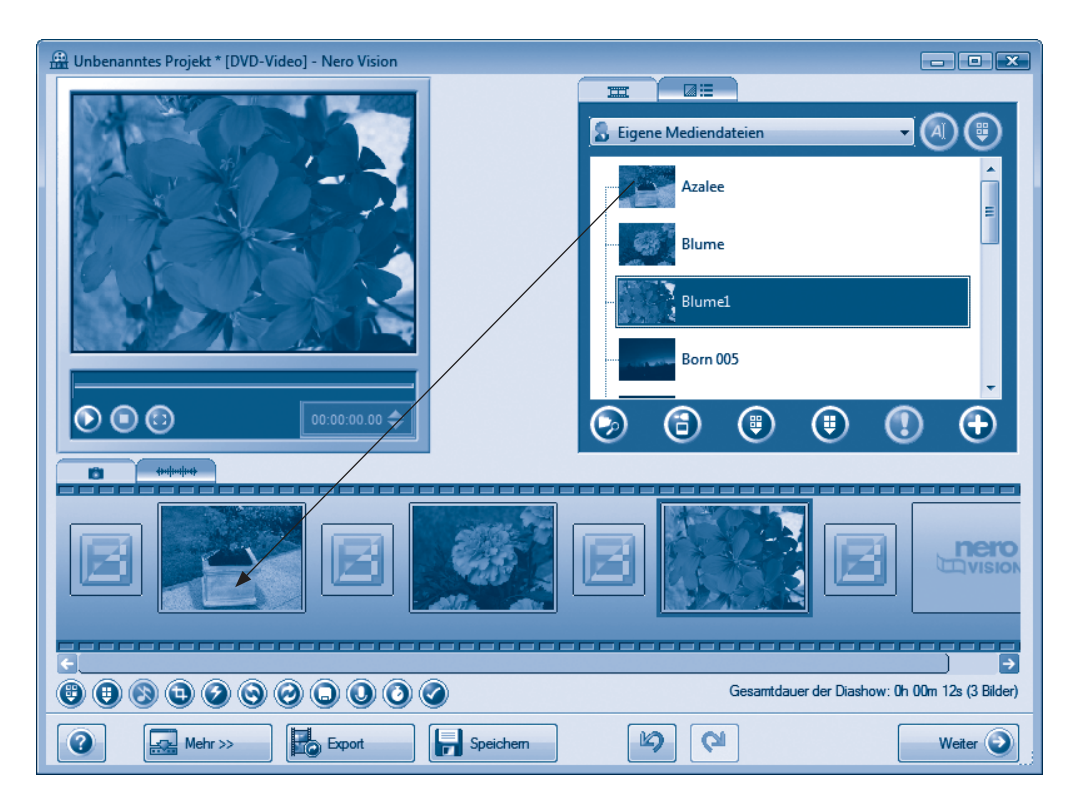

Über die Schaltflächen unterhalb des Storyboards können Sie ein markiertes Foto drehen oder beschneiden. Zudem lassen sich die Schaltflächen zum Vertonen der Bilder oder zum Eingeben der Standzeiten anwählen.

> **5** Sobald die Fotos im Storyboard angeordnet sind, klicken Sie auf die am unteren rechten Dialogfeldrand sichtbar *Weiter-*Schaltfläche. Sie gelangen in den Dialogschritt, in dem Sie ggf. den Titel der Diashow durch Anklicken des Textfelds anpassen.

**6** Verwenden Sie die *Weiter-*Schaltfläche, um ggf. die Menüstruktur der Diashow anzupassen, das Ganze zu testen und schließlich zu brennen.

Sobald Sie die Schaltfläche *Brennen* anklicken, startet ein Brennassistent, der Sie durch die Schritte zum Einlegen des Rohlings und zum Brennen führt. Nach dem Brennen sind der Rohling aus dem Laufwerk zu entnehmen und der Nero Vision-Dialog zu schließen.

#### **HINWEIS**

Wenn Sie statt der Fotos Videodateien importieren und ins Storyboad ziehen, lassen sich diese zu einem Video kombinieren und auf CD bzw. DVD brennen. Nero Vision stellt auch Optionen zum Filmschnitt bereit. Eine Erläuterung der Details sprengt aber den Umfang dieses Buchs. Der von mir verfasste Markt+Technik-Titel »Easy Computer« geht auf solche Fragen ein.

Bei einer CD können Sie die Diashow (oder die Videos) als Video-CD (VCD) oder als Super Video-CD (S-VCD) brennen. Eine VCD lässt sich im Windows Media Player sowie in DVD-Playern wiedergeben, die Qualität ist aber nicht so toll. Eine S-VCD hat zwar eine bessere Bildqualität. Dadurch passt aber weniger Material auf die CD und S-VCDs lassen sich nicht auf allen DVD-Playern abspielen. Sofern Sie einen DVD-Brenner haben, sollten Sie Diashows (und ggf. Videos) auf DVD-Rohlinge brennen, da diese auf den üblichen DVD-Playern laufen.

## **Zusammenfassung**

In diesem Kapitel haben Sie erfahren, wie Sie Musik-CDs und DVDs abspielen können. Weiterhin können Sie mit Windows mitgelieferte Spiele wie Solitär zur Entspannung nutzen, Fotos ansehen, verwalten und bearbeiten sowie CDs bzw. DVDs brennen. In den nächsten Kapiteln zeige ich Ihnen weitere Anwendungsmöglichkeiten sowie Funktionen, um ins Internet zu gehen.

## **Lernkontrolle**

Zur Überprüfung Ihres Wissens können Sie die folgenden Fragen beantworten. Die Antworten sind in Klammern angegeben.

#### **Wie lassen sich Windows-Spiele aufrufen?** (Im Startmenü auf *Alle Programme/ Spiele* klicken, dann den Eintrag für das gewünschte Spiel wählen.)

## **Wie lässt sich eine Musik-CD abspielen?**

(Legen Sie die CD in das Laufwerk ein. Falls das Wiedergabeprogramm nicht startet, wählen Sie es im Startmenü aus und aktivieren die CD-Wiedergabe.)

#### **Wie lässt sich eine Audio- oder Videodatei wiedergeben?** (Die Audio- oder Videodatei im Ordnerfenster per Doppelklick anwählen. Dann wird das Wiedergabeprogramm gestartet.)

**Wie lässt sich der Inhalt eines Fotos schnell ansehen?** (Indem Sie das Ordnerfenster auf die Darstellungsoption *Miniaturansicht* stellen oder über den Kontextmenübefehl *Vorschau* die Windows Bild- und Faxanzeige abrufen.)

#### **Wie lassen sich Fotos als Diashow anzeigen?** (Entweder indem Sie aus der Windows Bild- und Faxanzeige die Diashow-Funktion aufrufen. Oder Sie brennen die Fotos über ein Programm wie Nero Vision auf CD bzw. DVD.)

#### ■ Wie lassen sich rote Augen aus Fotos entfernen? (Sie müssen das Foto in einem Grafikbearbeitungsprogramm laden, den Bereich mit den roten Augen markieren und dann die Funktion Rote-Augen-Korrektur anwenden.)

#### **Was benötigen Sie zum Erstellen einer CD oder DVD?**  (Sie benötigen einen CD- oder DVD-Brenner, geeignete Rohlinge sowie ein Brennprogramm wie Nero.)